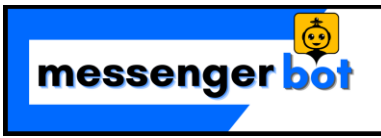

# **Visual Flow Builder Documentation**

# Table of Contents

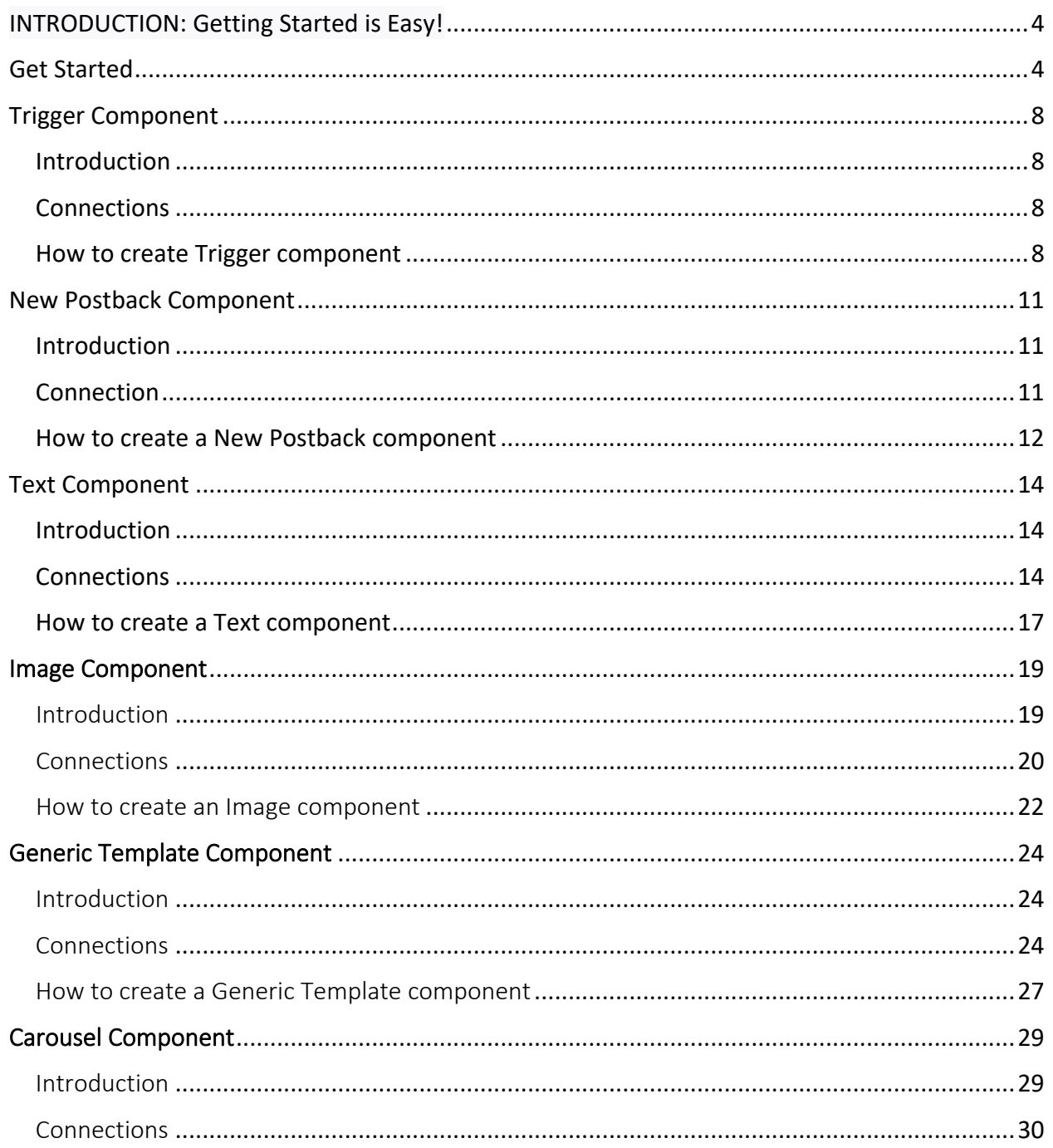

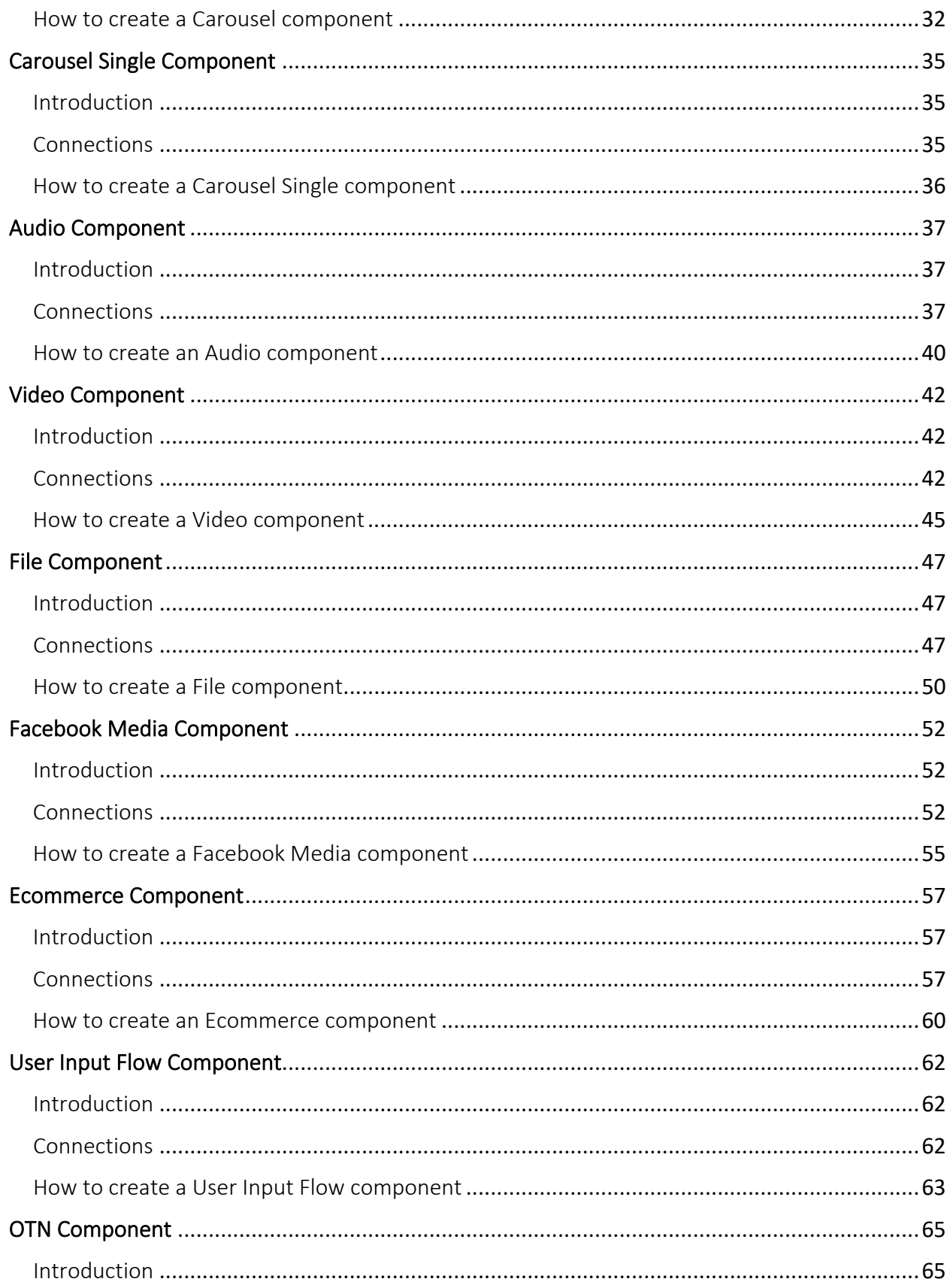

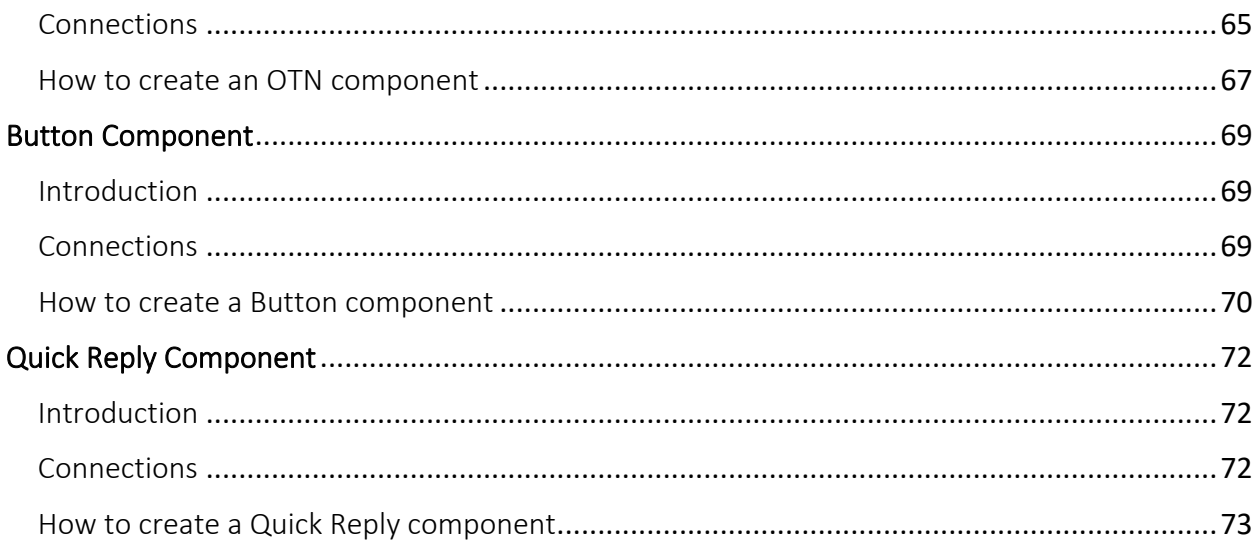

# <span id="page-3-0"></span>INTRODUCTION: Getting Started is Easy!

<span id="page-3-1"></span>Welcome to Messenger Bots Flow Builder. This documentation guide you that how you can effectively use the Flow Builder feature.

# Get Started

In this section, we will be introduced to the features that come with **Messenger Bot Flow Builder**. So let's start.

Click on the **Visual Flow Builder** menu in your dashboard on your left.

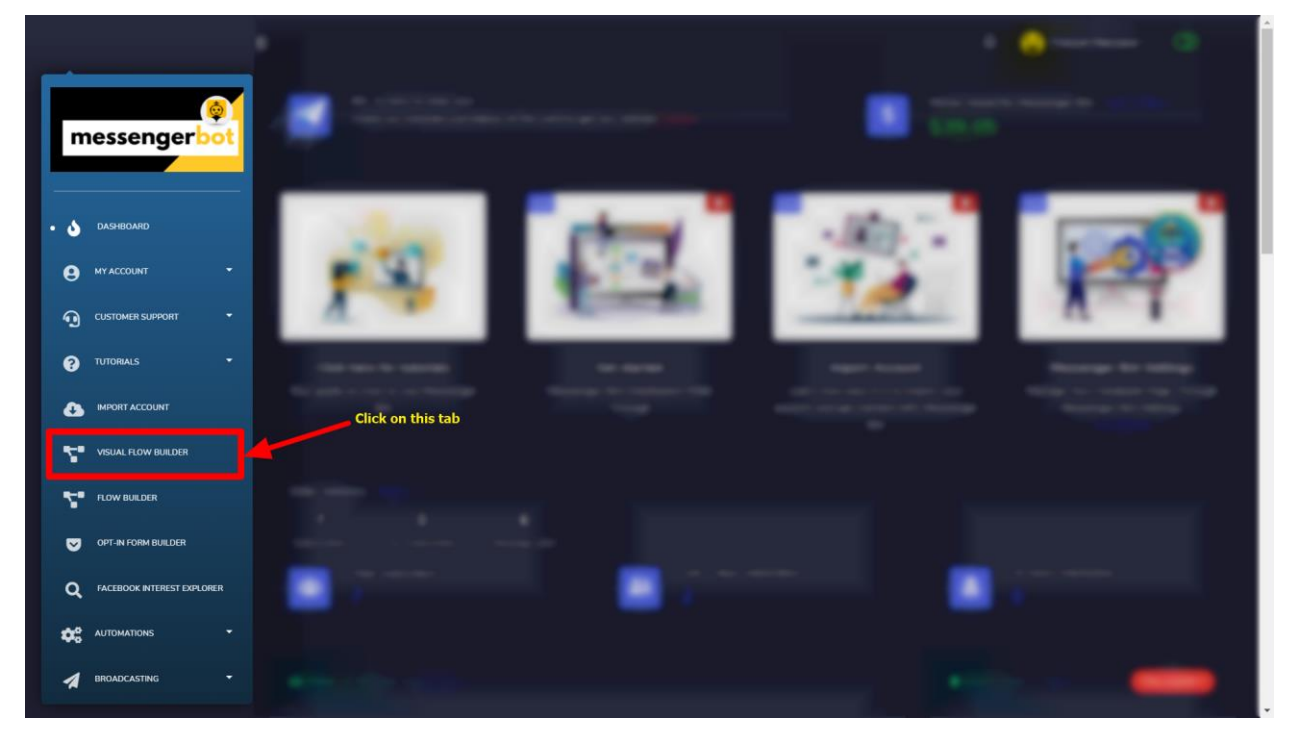

Click again on the **Create new flow** button and select the Facebook page you want to create a bot for.

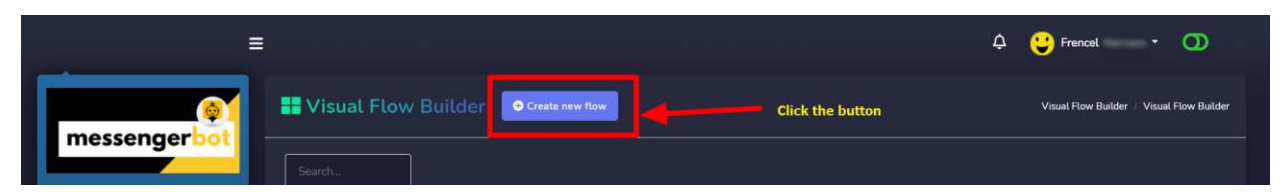

#### Now, click on the **Ok** button.

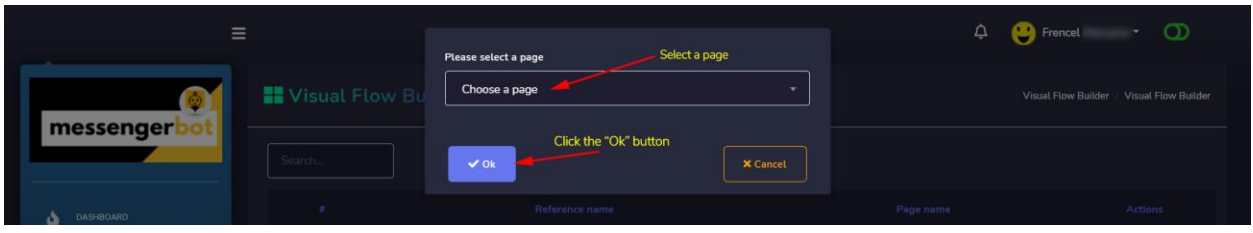

It will then take you to the **visual flow builder** interface like the screenshot below:

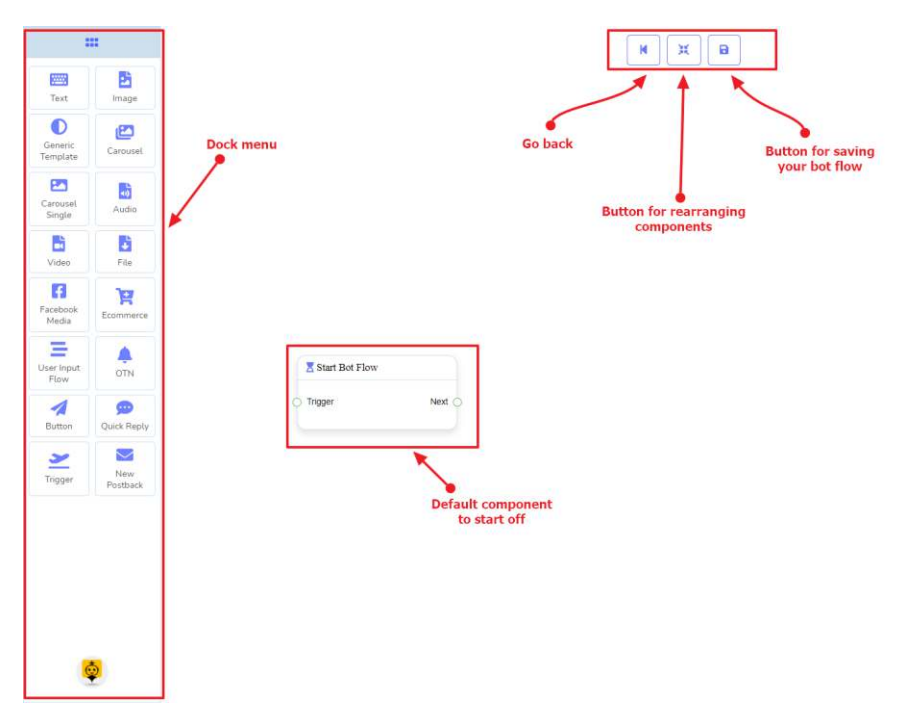

Now you can see the **dock menu** marked in a red box. From this dock menu, you can **drag** the **Text** component and **drop** it on the editor at any place.

**Dock Menu** contains **components**. You can use them arbitrarily to create your bot flow. No matter how long the bot flow is. So, you can reuse those components again and again.

The **dock menu** comes with the following **components**:

- 1. **Text**
- 2. **Image**
- 3. **Generic Template**
- 4. **Carousel**
- 5. **Carousel Single**
- 6. **Audio**
- 7. **Video**
- 8. **File**
- 9. **Facebook Media**
- 10. **Ecommerce**
- 11. **User Input Flow**
- 12. **OTN**
- 13. **Button**
- 14. **Quick Reply**
- 15. **Trigger**
- 16. **New Postback**

The can be **moved over** to the editor. **Grab the dock menu's header** by the mouse pointer or **any position** with the components and try to move the **mouse position**. Thus you can put it where you like to.

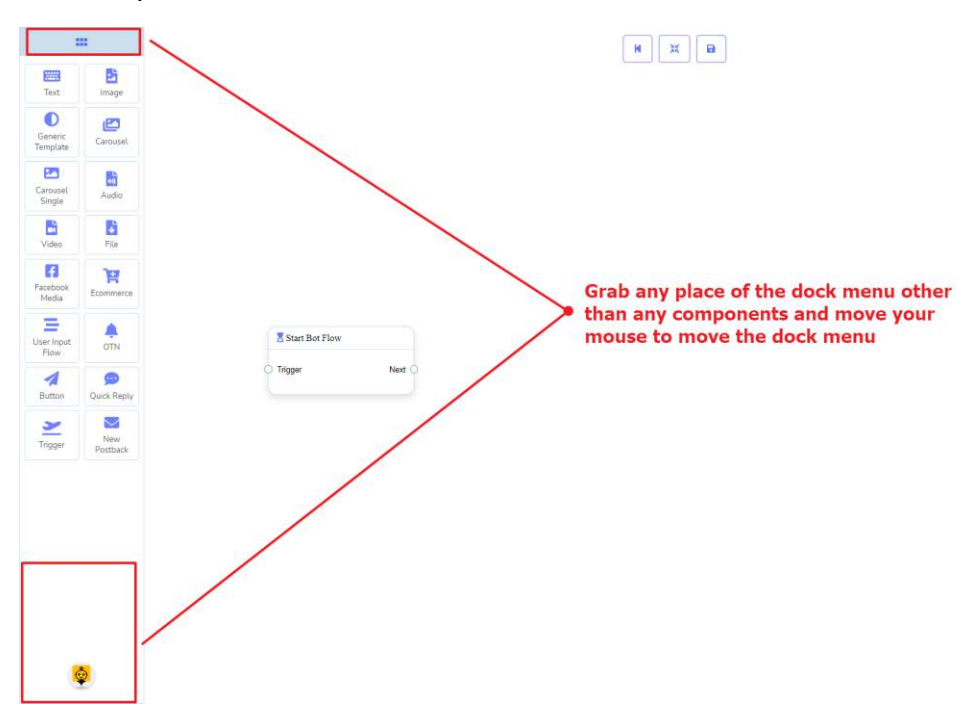

To **minimize** the dock menu, **click twice on its header**. You will see a tiny red box after minimizing the dock menu. **Click twice on it to reopen** the dock menu again.

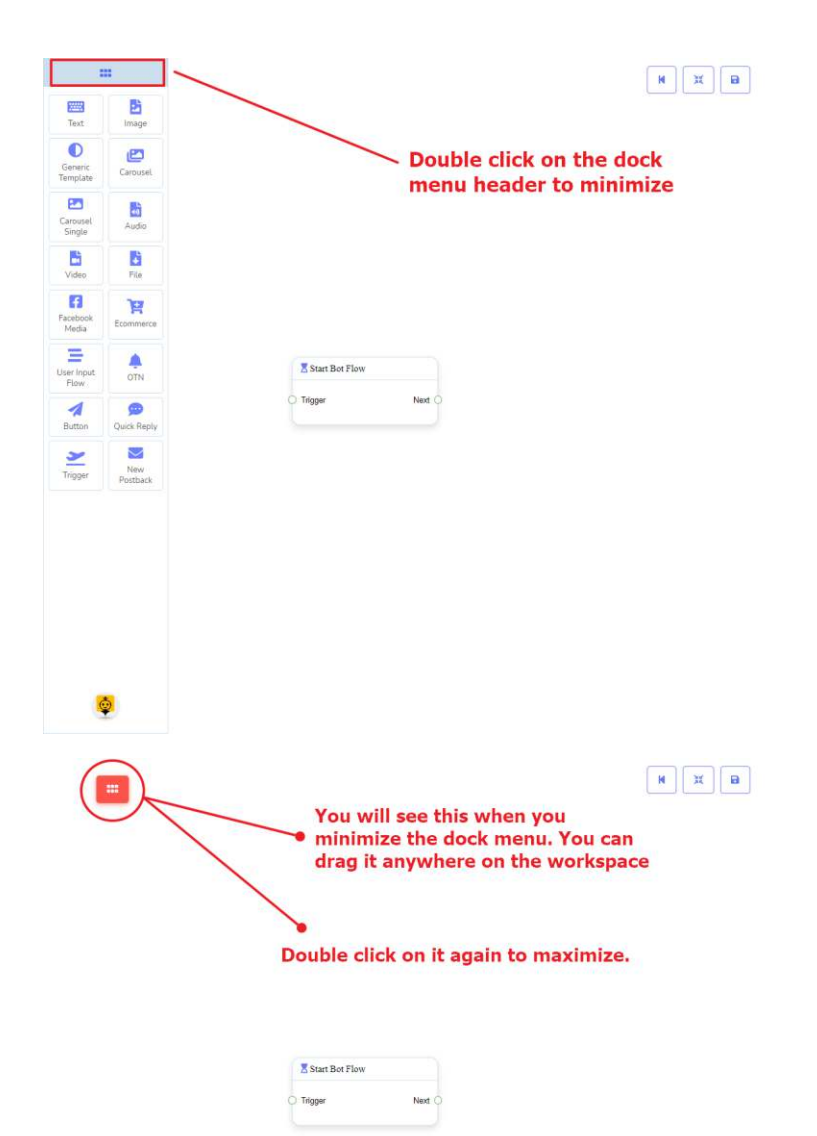

# <span id="page-7-1"></span><span id="page-7-0"></span>Trigger Component

# Introduction

<span id="page-7-2"></span>The Trigger component will allow you to get started with the bot. All you need to connect it to a **Start Bot Flow** or **New Postback**. It has only **1 output** socket.

• Output: **Next**

# Connections

<span id="page-7-3"></span>**Next** may be connected to one of the following components:

• **Start Bot Flow**, and **New Postback**

## How to create Trigger component

Let us see how we can get started a bot.

#### **Dragging and Dropping**

From the dock menu, **drag** the **Trigger** component and **drop** it on the editor and connect to either **Start Bot Flow** or **New Postback** component. Once you're done with making the bot. **Save** the bot flow and start with a messenger.

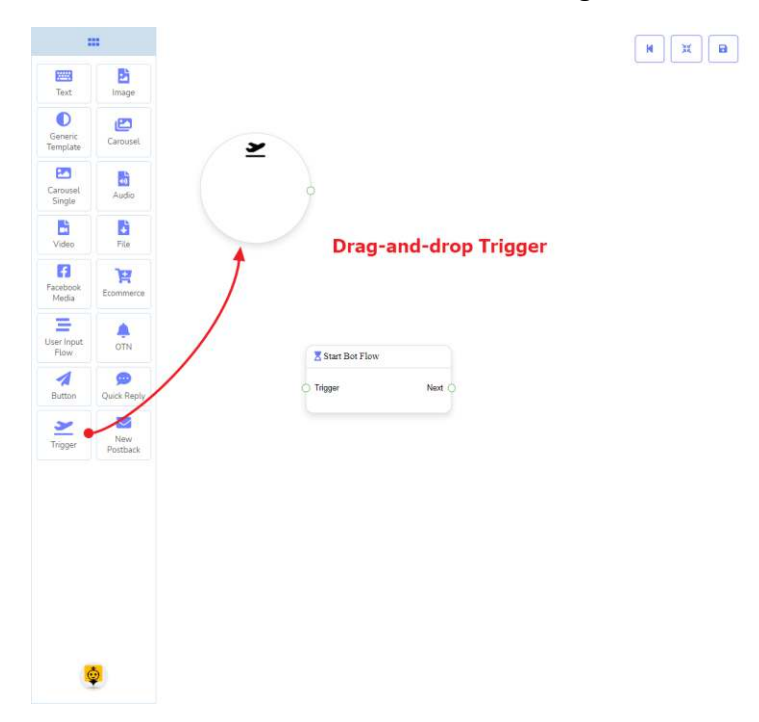

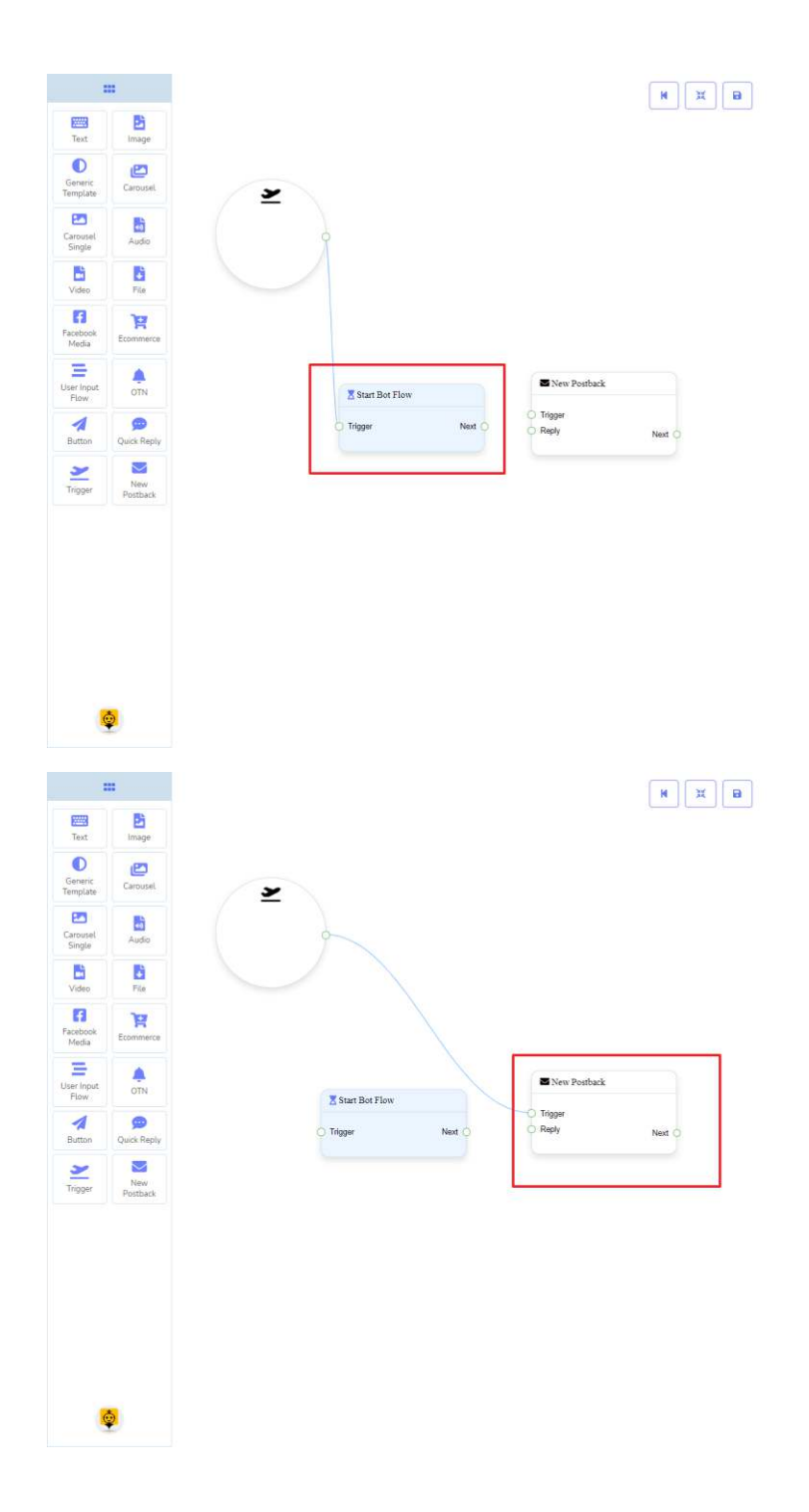

## **Adding Data**

To add data to the **Trigger** component, click twice on the body of the **Trigger** component. It will open a sidebar on your right. Now provide some keywords there separating by a comma. In our case, we're providing single keyword **products**. Now click on the **OK** button.

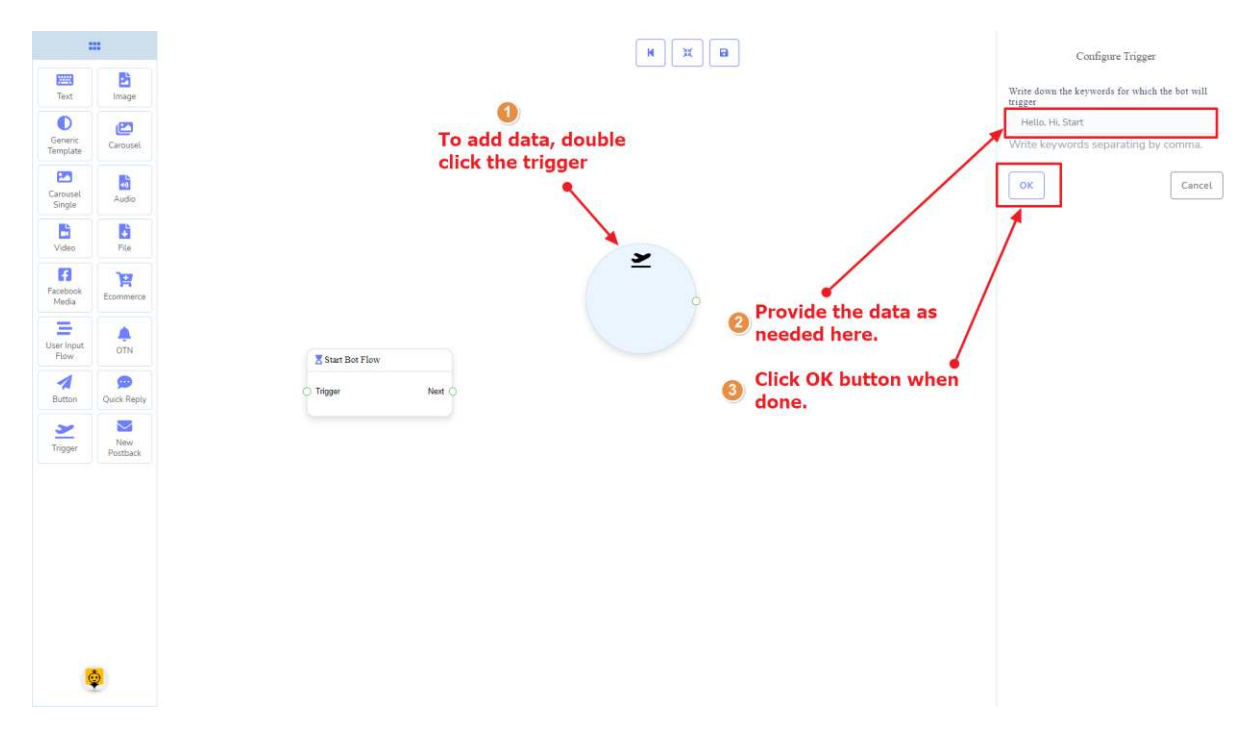

Then connect it to either **Start Bot Flow** or **New Postback** component.

![](_page_9_Figure_2.jpeg)

# <span id="page-10-1"></span><span id="page-10-0"></span>New Postback Component

# Introduction

The New Postback component will allow you to make multiple postbacks through a single bot flow. Each postback will be stored as a standalone postback under the hood. So, you may trigger them later via trigger components if you want. It has **1 input** socket and **1 output** socket.

- <span id="page-10-2"></span>• Input: **Reply**
- Output: **Next**

# Connection

The **Reply** may get a connection from one of the following components:

![](_page_10_Figure_7.jpeg)

• **Quick Reply**, **Button**, and **Trigger**

The **Next** may be connected to the following component:

• **Text**, **Carousel**, **Facebook Media**, **Image**, **Video**, **Audio**, **File**, **Ecommerce**, **User Input Flow**, **Generic Template**, **OTN**

![](_page_11_Figure_0.jpeg)

# <span id="page-11-0"></span>How to create a New Postback component

Let us see how we can create a new postback component.

# **Dragging and Dropping**

From the dock menu, **drag** the **New Postback** component and **drop** it on the editor at any place.

# **Adding Data**

To add data to the **New Postback** component, click twice on the body of the **New Postback** component. It will open a sidebar on your right. Give it a name. You may choose a label(s) or sequence if you need.

Once done, click on the **OK** button.

![](_page_12_Figure_2.jpeg)

# <span id="page-13-1"></span><span id="page-13-0"></span>Text Component

# Introduction

The Text component will allow you to reply with text content only. It has **1 input** socket and **3 output** sockets.

- Input: **Reply**
- Output: **Next**, **Buttons**, and **Quick Replies**

![](_page_13_Figure_5.jpeg)

#### **Note: Next to Quick Replies!?**

<span id="page-13-2"></span>There is a condition between Next and Quick Replies. Using either Next or Quick Replies, you can connect to other components. But you can't connect to others from both.

## Connections

The **Reply** may get connection from one of the following components:

• **Start Bot Flow**, **New Postback**, **Text**, **Carousel**, **Facebook Media**, **Image**, **Video**, **Audio**, **File**, **Generic Template**, **Ecommerce**, and **OTN**

![](_page_13_Figure_11.jpeg)

![](_page_14_Figure_0.jpeg)

**Next** may be connected to one of the following components:

• **Text**, **Carousel**, **Facebook Media**, **Image**, **Video**, **Audio**, **File**, **User Input Flow**, **Generic Template**, **Ecommerce**, and **OTN**.

![](_page_14_Figure_3.jpeg)

![](_page_15_Figure_0.jpeg)

**Buttons** may be connected to the following component:

• **Button** - you may connect up to **3 Button** components to the **Text** component.

![](_page_15_Figure_3.jpeg)

**Quick Replies** may be connected to the following component:

• **Quick Reply** - you may connect up to **11 Quick Reply** components to the **Text** component.

![](_page_16_Figure_0.jpeg)

#### <span id="page-16-0"></span>How to create a Text component

Let us see how we can create a reply with text.

#### **Dragging and Dropping**

From the dock menu, **drag** the **Text** component and **drop** it on the editor at any place.

![](_page_16_Figure_5.jpeg)

#### **Adding Data**

To add data to the **Text** component, click twice on the body of the **Text** component. It will open a sidebar on your right. Fill in the fields that you need.

![](_page_17_Picture_13.jpeg)

# **Delay in Reply**

If you want to show the typing state on the bot or delay in replying, then you can use those fields.

![](_page_17_Picture_14.jpeg)

# <span id="page-18-1"></span><span id="page-18-0"></span>Image Component

# Introduction

The Image component will allow you to reply with an image. It has **1 input** socket and **2 output** sockets.

- Input: **Reply**
- Output: **Next**, and **Quick Replies**

![](_page_18_Picture_5.jpeg)

**Quick Replies**: You can connect up to **11 Quick Reply** components to the **Image** component.

![](_page_18_Figure_7.jpeg)

## **Note: Next to Quick Replies!?**

There is a condition between Next and Quick Replies. Using either Next or Quick Replies, you can connect to other components. But you can't connect to others from both.

![](_page_19_Picture_0.jpeg)

# <span id="page-19-0"></span>Connections

The **Reply** may get connection from one of the following components:

• **Start Bot Flow**, **New Postback**, **Text**, **Carousel**, **Facebook Media**, **Image**, **Video**, **Audio**, **File**, **Generic Template**, **Ecommerce**, and **OTN**

![](_page_19_Figure_4.jpeg)

![](_page_20_Figure_0.jpeg)

**Next** may be connected to one of the following components:

• **Text**, **Carousel**, **Facebook Media**, **Image**, **Video**, **Audio**, **File**, **Ecommerce**, **User Input Flow**, **Generic Template**, and **OTN**.

![](_page_20_Figure_3.jpeg)

![](_page_21_Figure_0.jpeg)

**Quick Replies** may be connected to the following component:

• **Quick Reply** 

![](_page_21_Picture_41.jpeg)

# <span id="page-21-0"></span>How to create an Image component

Let us see how we can create a reply with an image.

# **Dragging and Dropping**

From the dock menu, **drag** the **Image** component and **drop** it on the editor at any place.

![](_page_22_Picture_0.jpeg)

# **Adding Data**

To add data to the **Image** component, click twice on the body of the **Image** component. It will open a sidebar on your right. **Fill in** the fields that you need.

 $\begin{tabular}{|c|c|c|c|c|} \hline \rule{0pt}{2ex} \rule{0pt}{2ex} \$ 

# **Delay in Reply**

If you want to show the typing state on the bot or delay in replying, then you can use those fields.

![](_page_22_Picture_52.jpeg)

# <span id="page-23-1"></span><span id="page-23-0"></span>Generic Template Component

## Introduction

The Generic Template component will allow you to reply with an image, or title and subtitle, or all. It has **1 input socket** and **3 output** sockets.

- Input: **Reply**
- Output: **Next**, **Buttons**, and **Quick Replies**

![](_page_23_Figure_5.jpeg)

#### **Note: Next to Quick Replies!?**

There is a condition between Next and Quick Replies. Using either Next or Quick Replies, you can connect to other components. But you can't connect to others from both.

![](_page_23_Figure_8.jpeg)

# <span id="page-23-2"></span>Connections

The **Reply** may get connection from one of the following components:

• **Start Bot Flow**, **New Postback**, **Text**, **Carousel**, **Facebook Media**, **Image**, **Video**, **Audio**, **File**, **Ecommerce, Generic Template,** and **OTN**

![](_page_24_Figure_1.jpeg)

The **Next** may be connected to one of the following components:

• **Text**, **Carousel**, **Facebook Media**, **Image**, **Video**, **Audio**, **File**, **Ecommerce**, **User Input Flow**, **Generic Template**, and **OTN**

![](_page_25_Figure_0.jpeg)

**Buttons** may be connected to the following component:

• **Button** - you may connect up to **3 Buttons** to the **Generic Template** component.

![](_page_26_Figure_0.jpeg)

**Quick Replies** may be connected to the following component:

• **Quick Reply** - you may connect up to **11 Quick Replies** to the **Generic Template** component.

![](_page_26_Figure_3.jpeg)

#### <span id="page-26-0"></span>How to create a Generic Template component

Let us see how we can create a reply with a generic-template.

## **Dragging and Dropping**

From the dock menu, **drag** the **Generic Template** component and **drop** it on the editor at any place.

![](_page_27_Picture_1.jpeg)

## **Adding Data**

To add data to the **Generic Template** component, click twice on the body of the **Generic Template** component. It will open a sidebar on your right. Fill in the fields that you need.

## **Delay in Reply**

If you want to show the typing gif image on the bot or delay in replying, then you can use those fields.

![](_page_27_Figure_6.jpeg)

# <span id="page-28-1"></span><span id="page-28-0"></span>Carousel Component

# Introduction

The Carousel component will allow you to reply with a carousel. It has **1 input** socket and **3 output** sockets.

- Input: **Reply**
- Output: **Next**, **Items**, and **Quick Replies**

![](_page_28_Picture_5.jpeg)

#### **Note: Next to Quick Replies!?**

There is a condition between Next and Quick Replies. Using either Next or Quick Replies, you can connect to other components. But you can't connect to others from both.

![](_page_28_Figure_8.jpeg)

# <span id="page-29-0"></span>Connections

The **Reply** may get connection from one of the following components:

• **Start Bot Flow**, **New Postback**, **Text**, **Carousel**, **Facebook Media**, **Image**, **Video**, **Audio**, **File**, **Ecommerce, Generic Template,** and **OTN**

![](_page_29_Figure_3.jpeg)

**Next** may be connected to one of the following components:

• **Text**, **Carousel**, **Facebook Media**, **Image**, **Video**, **Audio**, **File**, **Ecommerce**, **User Input Flow**, **Generic Template**, and **OTN**.

![](_page_30_Figure_0.jpeg)

**Items** may be connected to the following component:

• **Carousel Single** - you may connect up to **10 Carousel Single components** to the **Carousel components.** 

![](_page_31_Picture_64.jpeg)

**Quick Replies** may be connected to the following component:

• **Quick Reply** - you may connect up to **11 Quick Replies** to the **Carousel** component.

![](_page_31_Figure_3.jpeg)

# <span id="page-31-0"></span>How to create a Carousel component

Let us see how we can create a reply with carousel

# **Dragging and Dropping**

From the dock menu, **drag** the **Carousel** component and **drop** it on the editor at any place. Next, you see **3 Carousel Single** components and **3 Button** components have been created with the **Carousel** component.

![](_page_32_Figure_1.jpeg)

#### **Adding Data**

To add data to the **Carousel** component, click twice on the body of the **Carousel** component. It will open a sidebar on your right with only fields asking reply-delay and typestate. Interact with them if you need.

By default, we provided 3 carousel single items. You can add more if you wish. Now it's time to prepare a carousel single component. Make double-click on each of them to provide data as you need.

Having done with filling in carousel single, you may go for button component to be provided with your carousel. Make double-click on the button component to fill in data as you need.

![](_page_33_Figure_0.jpeg)

# <span id="page-34-1"></span><span id="page-34-0"></span>Carousel Single Component

# Introduction

Carousel Single component will allow you to reply with an image, or title and subtitle, or all. It has **1 input** socket and **1 output** socket.

- Input: **Reply**
- Output: **Button**

![](_page_34_Figure_5.jpeg)

# <span id="page-34-2"></span>Connections

The **Reply** may get connection from the following component:

• **Carousel**

![](_page_34_Figure_9.jpeg)

The **Button** may be connected to the following component:

• **Button** - you may connect up to **3 Button** components to the **Carousel Single** component.

![](_page_35_Picture_100.jpeg)

# <span id="page-35-0"></span>How to create a Carousel Single component

**Carousel Single** is dependent on the **Carousel** component. So we make it prepare to be connected to the **Carousel** component.

#### **Dragging and Dropping**

From the dock menu, **drag** the **Carousel Single** component and **drop** it on the editor at any place.

## **Adding Data**

To add data to the **Carousel Single** component, click twice on the body of the **Carousel Single** component. It will open a sidebar on your right. Fill in the fields as you need.

## **Delay in Reply**

If you want to show the typing gif image on the bot or delay in replying, then you can use those fields.

![](_page_35_Figure_9.jpeg)
# Audio Component

## Introduction

The Audio component will allow you to reply with an audio file. It has **1 input** socket and **2 output** sockets.

- Input: **Reply**
- Output: **Next**, and **Quick Replies**

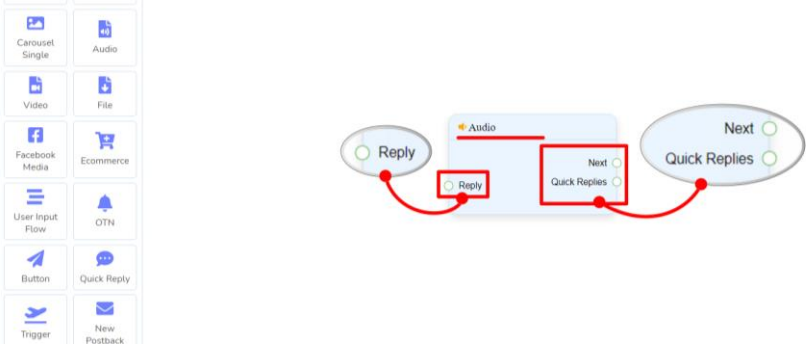

## **Note: Next to Quick Replies!?**

There is a condition between Next and Quick Replies. Using either Next or Quick Replies, you can connect to other components. But you can't connect to others from both.

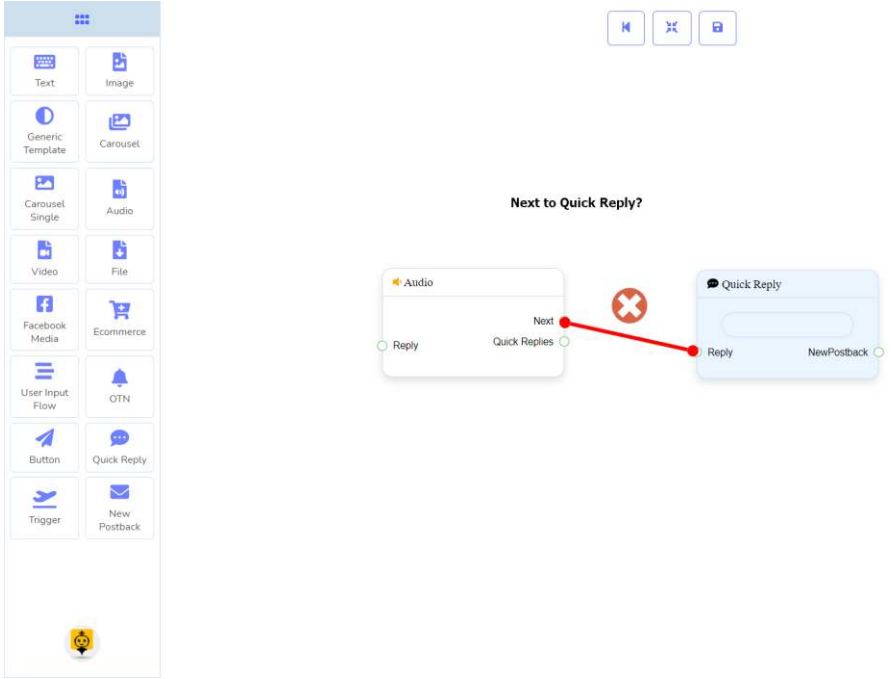

## Connections

• **Start Bot Flow**, **New Postback**, **Text**, **Carousel**, **Facebook Media**, **Image**, **Video**, **Audio**, **File**, **Ecommerce, Generic Template,** and **OTN**.

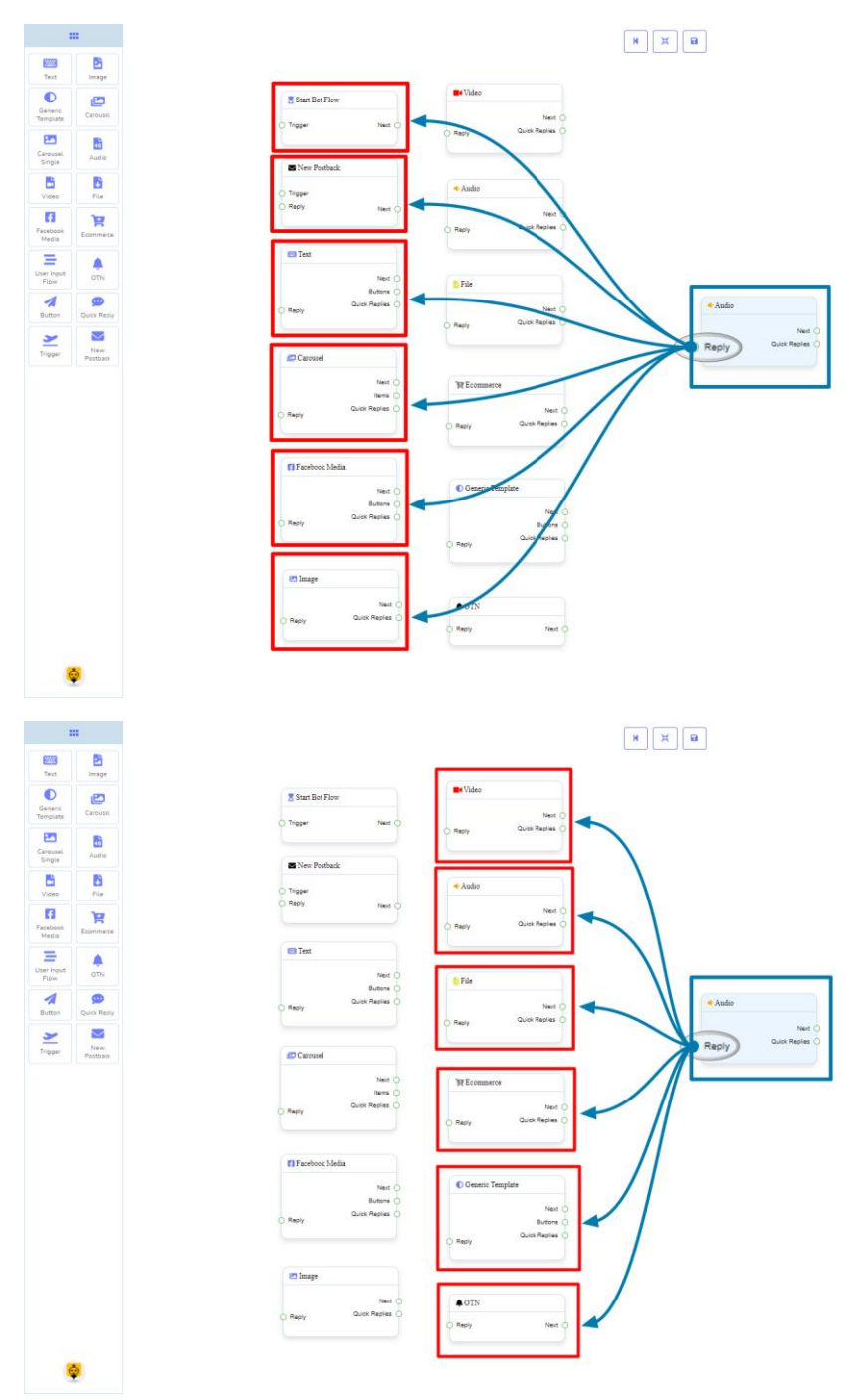

**Next** may be connected to one of the following components:

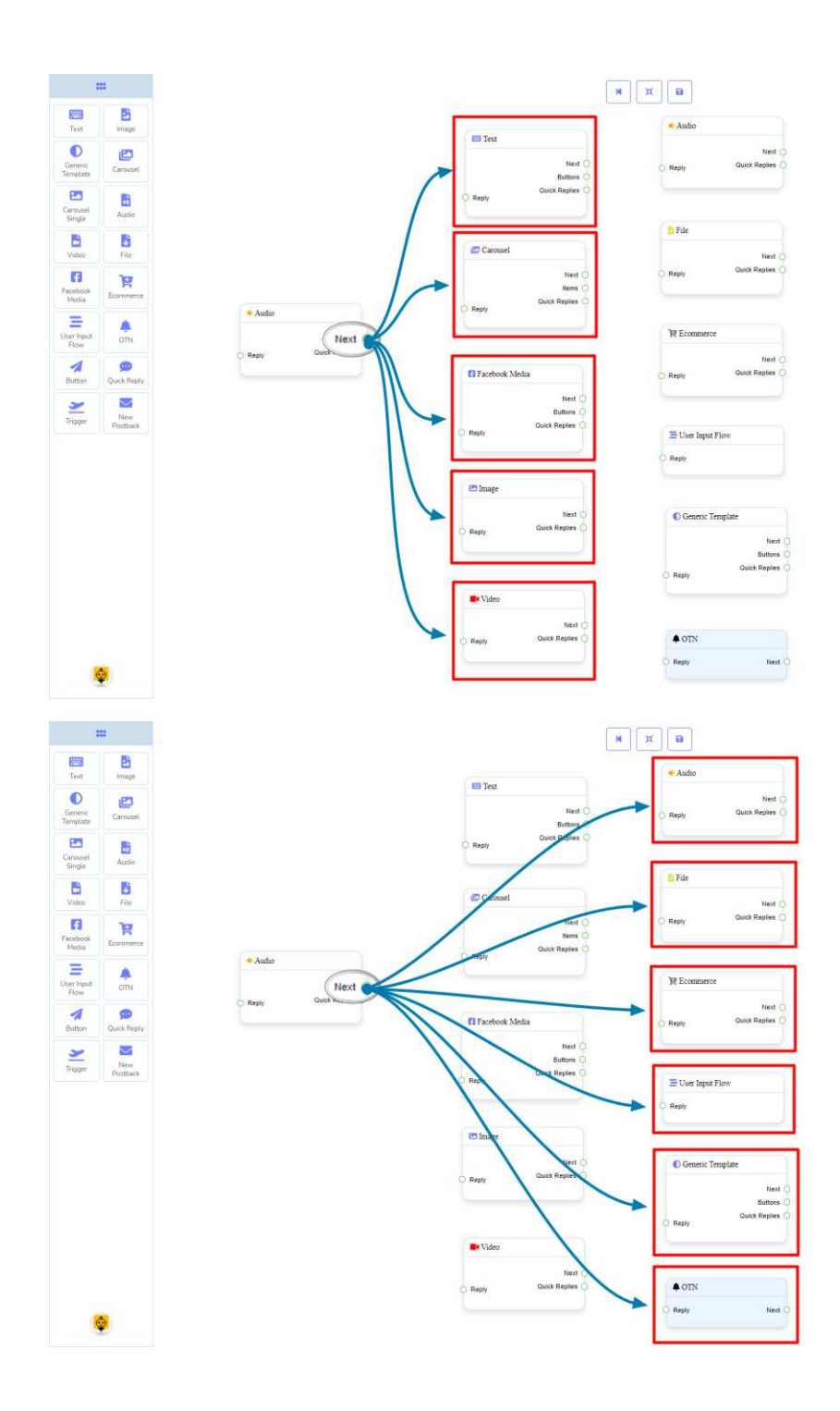

**Quick Replies** may be connected to the following component:

• **Quick Reply** - you may connect up to **11 Quick Replies** to the **Audio** component.

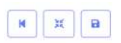

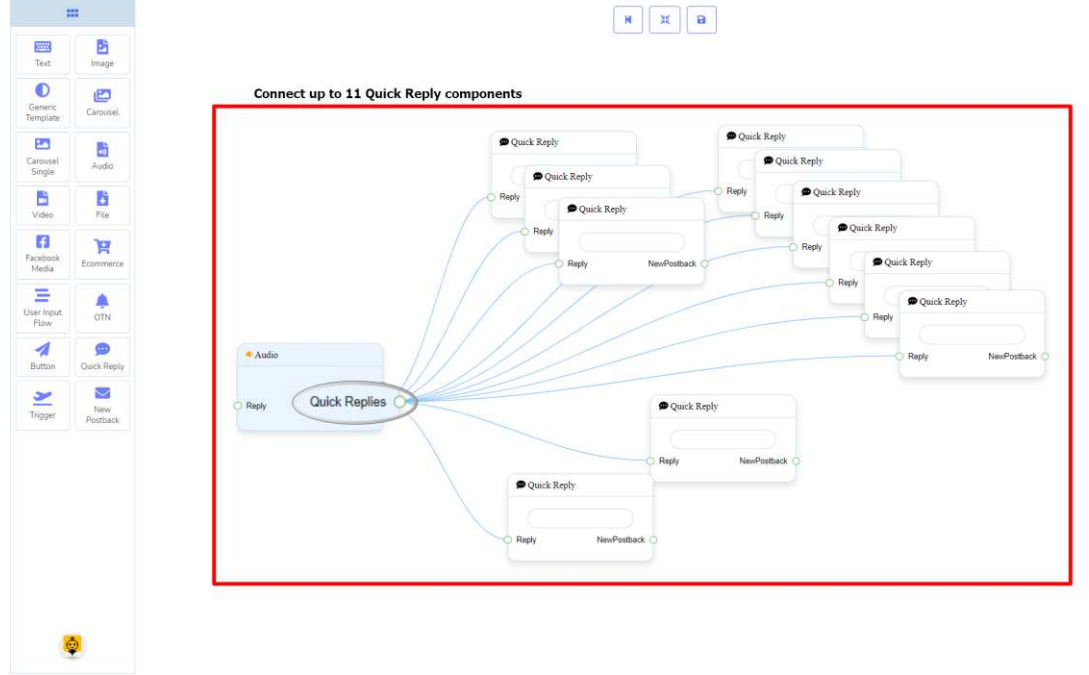

## How to create an Audio component

Let us see how we can create a reply with an audio component.

## **Dragging and Dropping**

From the dock menu, **drag** the **Audio** component and **drop** it on the editor at any place.

#### **Adding Data**

To add data to the **Audio** component, click twice on the body of the **Audio** component. It will open a sidebar on your right. **Fill in** the fields that you need.

## **Delay in Reply**

If you want to show the typing state on the bot or delay in replying, then you can use those fields.

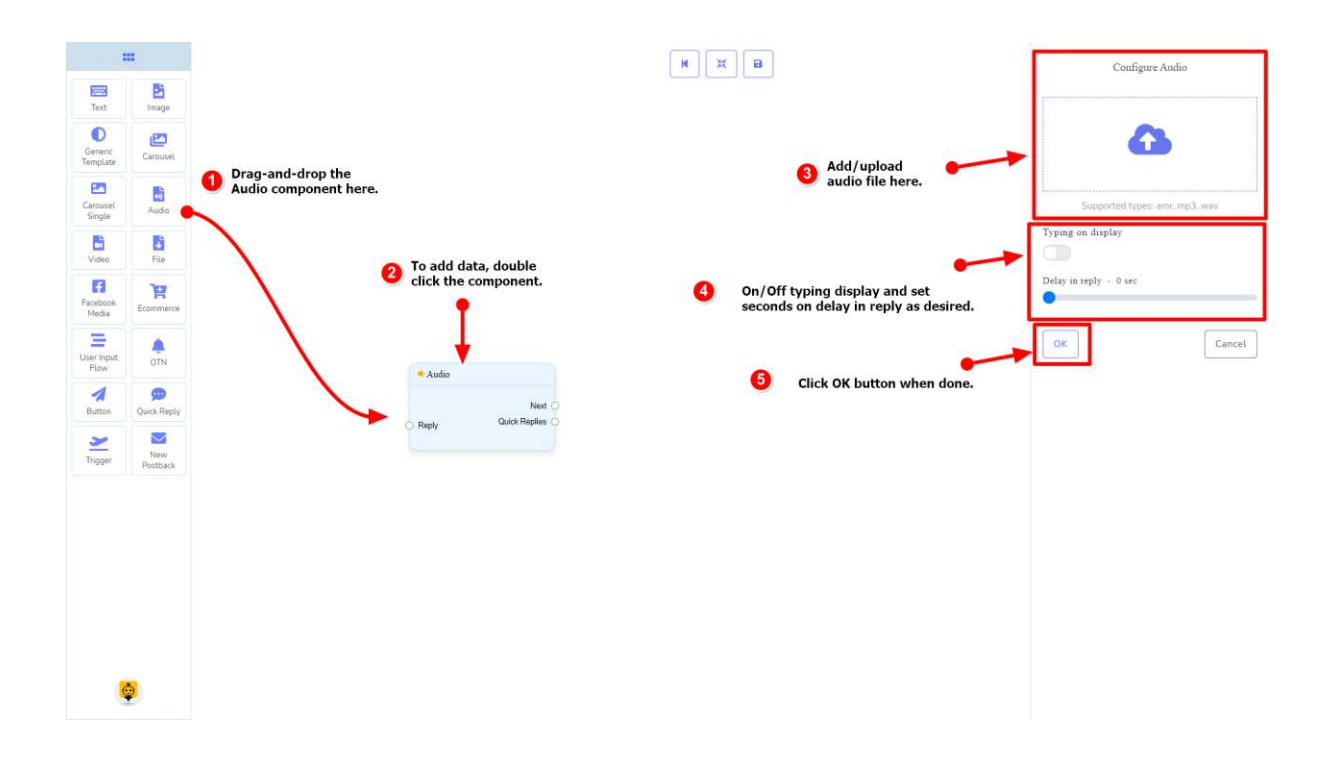

# Video Component

## Introduction

The Video component will allow you to reply with a video file. It has **1 input** socket and **2 output** sockets.

- Input: **Reply**
- Output: **Next**, and **Quick Replies**

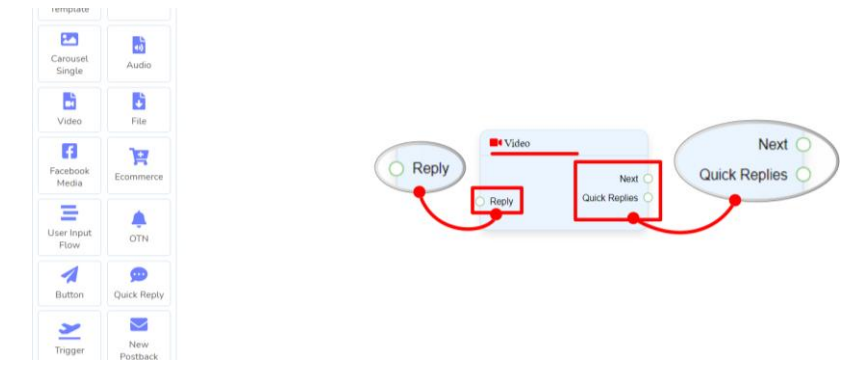

## **Note: Next to Quick Replies!?**

There is a condition between Next and Quick Replies. Using either Next or Quick Replies, you can connect to other components. But you can't connect to others from both.

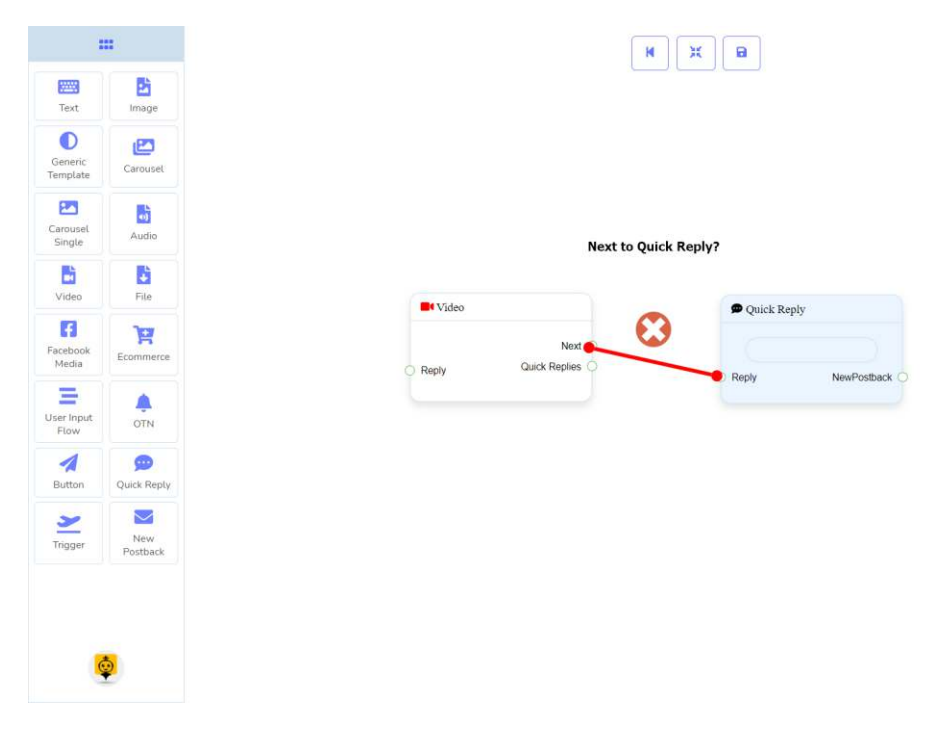

## Connections

• **Start Bot Flow**, **New Postback**, **Text**, **Carousel**, **Facebook Media**, **Image**, **Video**, **Audio**, **File**, **Ecommerce, Generic Template,** and **OTN**.

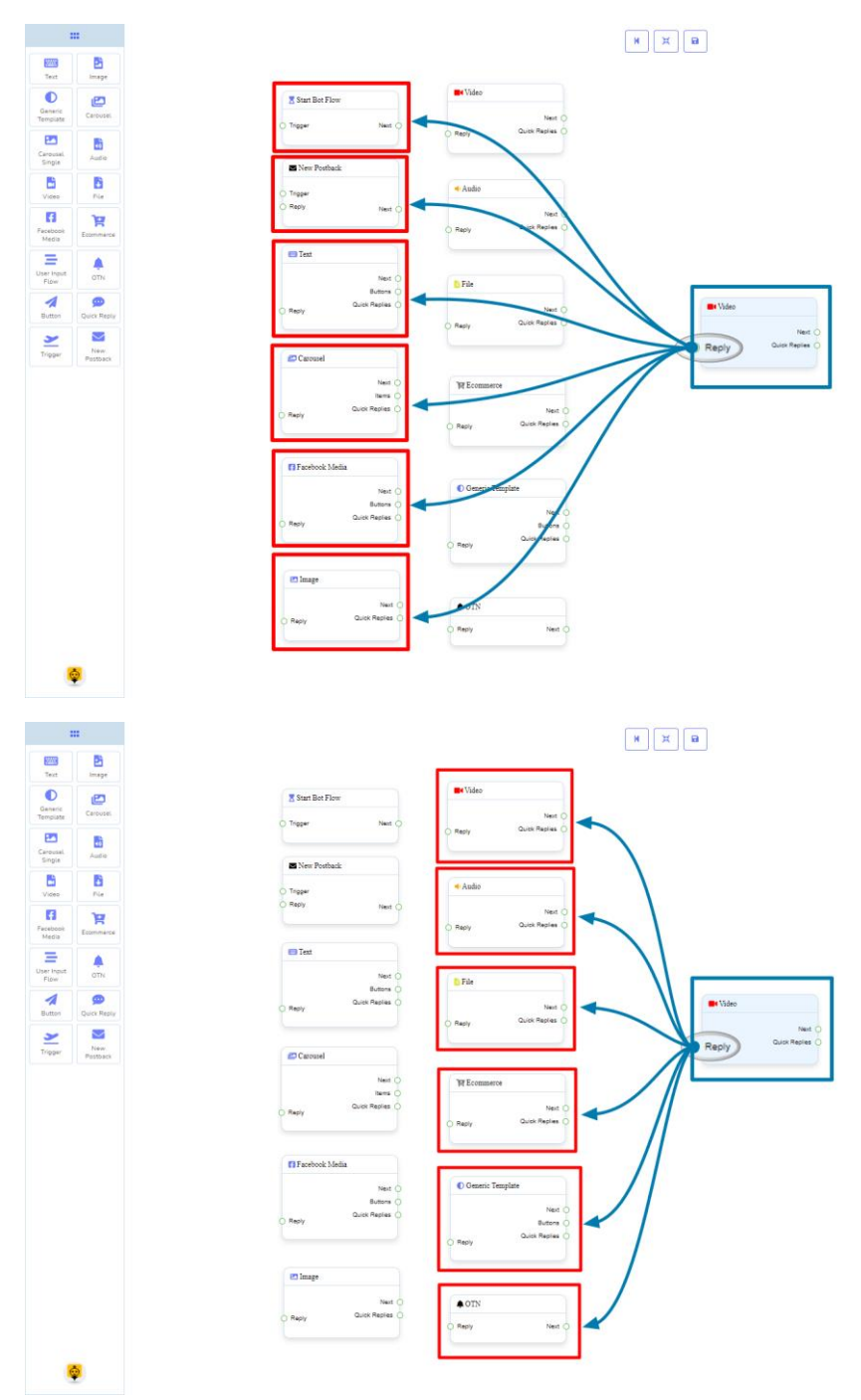

**Next** may be connected to one of the following components:

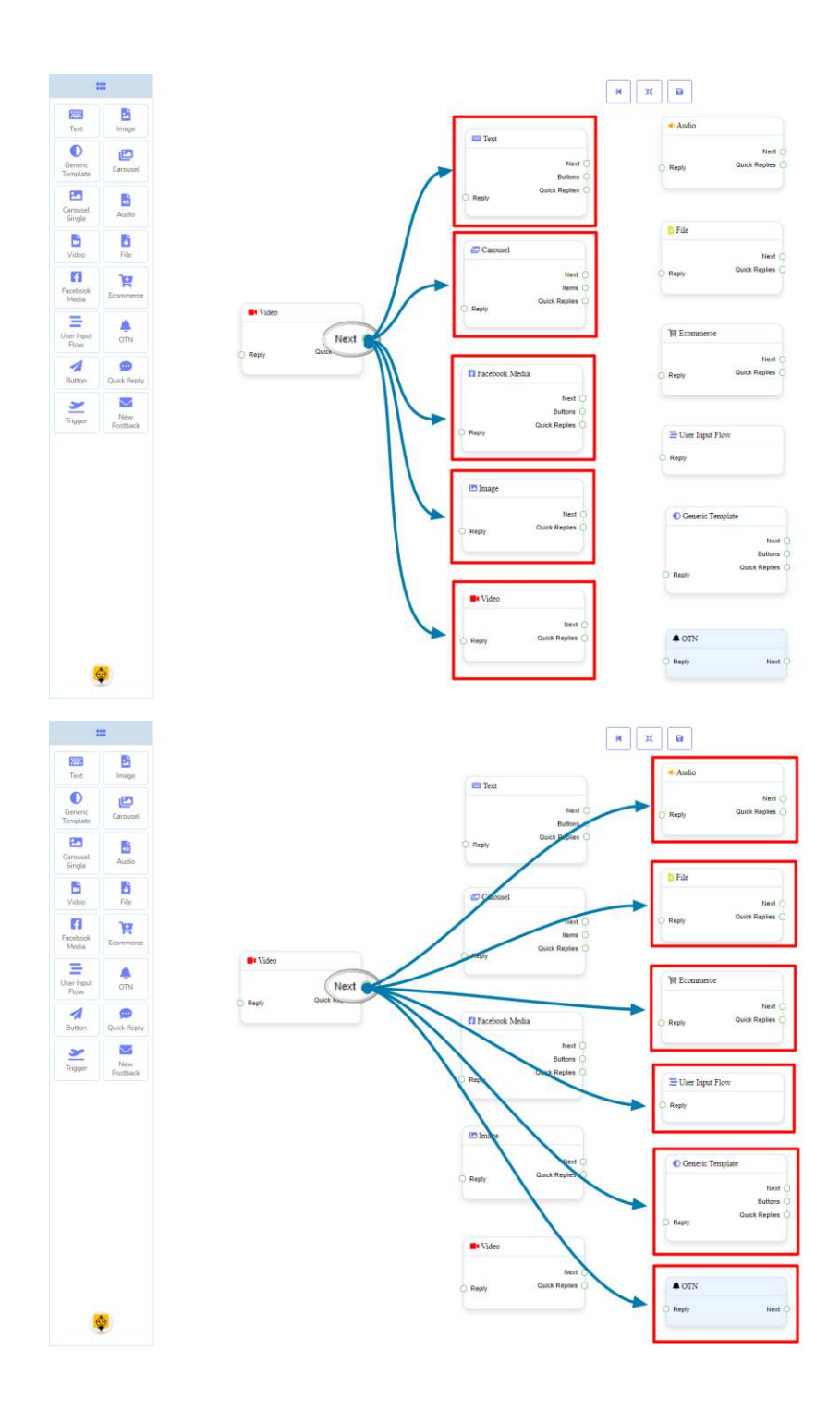

**Quick Replies** may be connected to the following component:

• **Quick Reply** - you may connect up to **11 Quick Replies** to the **Video** component.

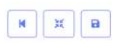

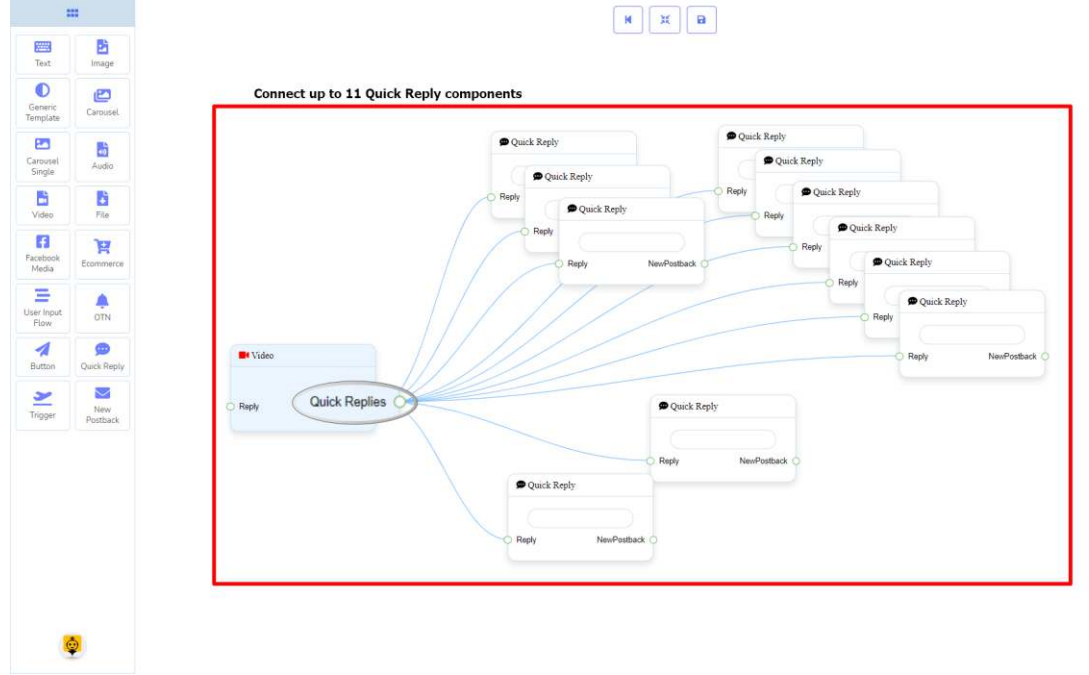

## How to create a Video component

Let us see how we can create a reply with a video component.

## **Dragging and Dropping**

From the dock menu, **drag** the **Video** component and **drop** it on the editor at any place.

#### **Adding Data**

To add data to the **Video** component, click twice on the body of the **Video** component. It will open a sidebar on your right. **Fill in** the fields that you need.

## **Delay in Reply**

If you want to show the typing state on the bot or delay in replying, then you can use those fields.

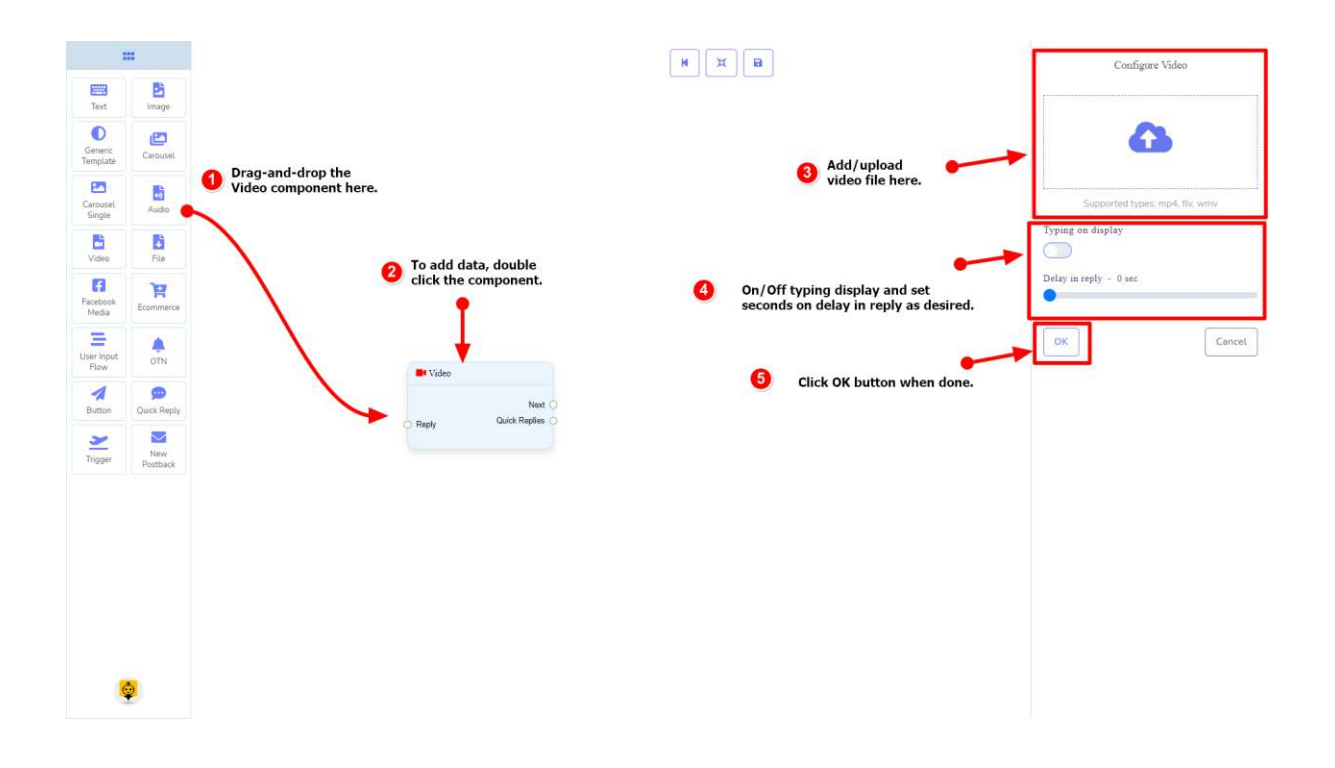

# File Component

## Introduction

The File component will allow you to reply with a file. It has **1 input** socket and **2 output** sockets.

- Input: **Reply**
- Output: **Next**, and **Quick Replies**

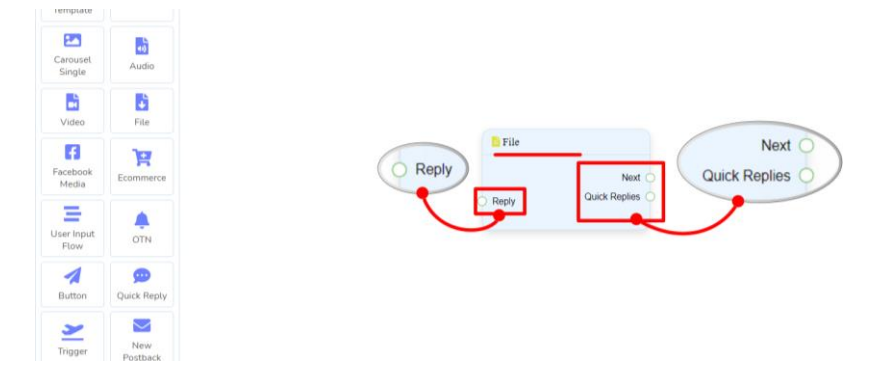

## **Note: Next to Quick Replies!?**

There is a condition between Next and Quick Replies. Using either Next or Quick Replies, you can connect to other components. But you can't connect to others from both.

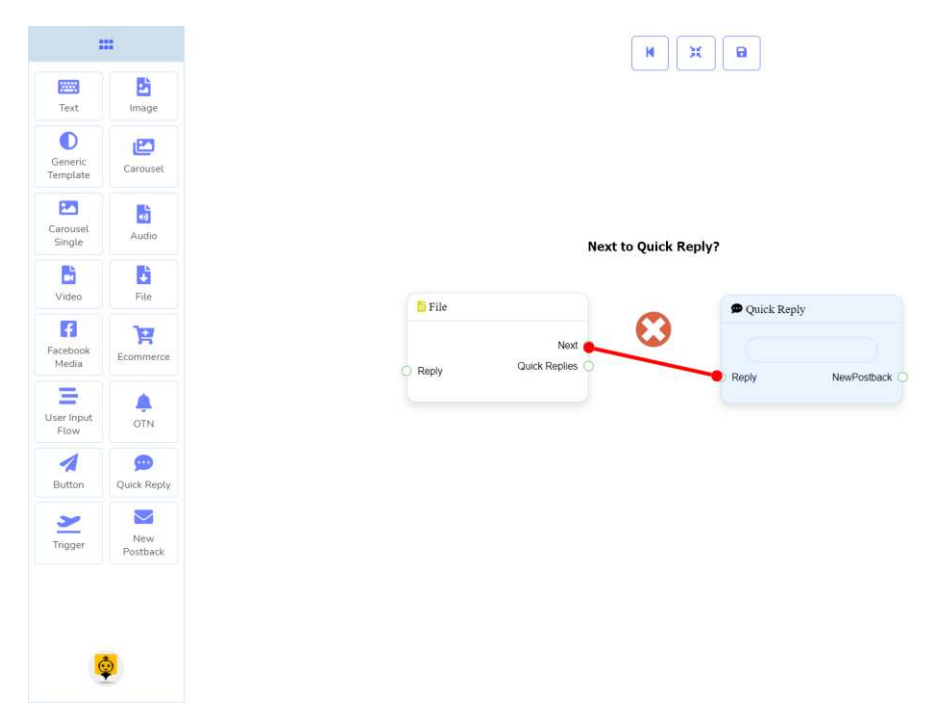

## Connections

• **Start Bot Flow**, **New Postback**, **Text**, **Carousel**, **Facebook Media**, **Image**, **Video**, **Audio**, **File**, **Ecommerce, Generic Template,** and **OTN**.

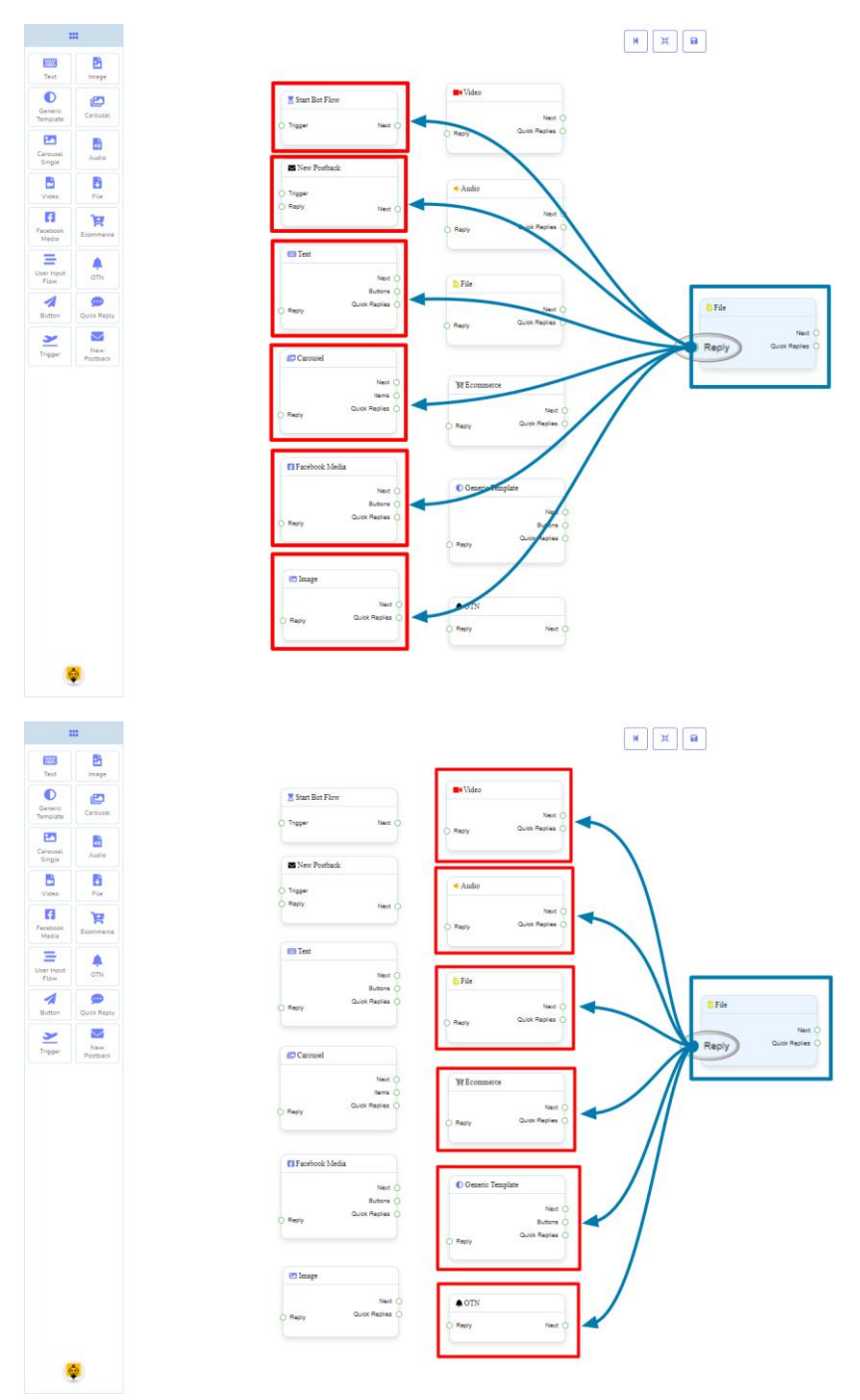

**Next** may be connected to one of the following components:

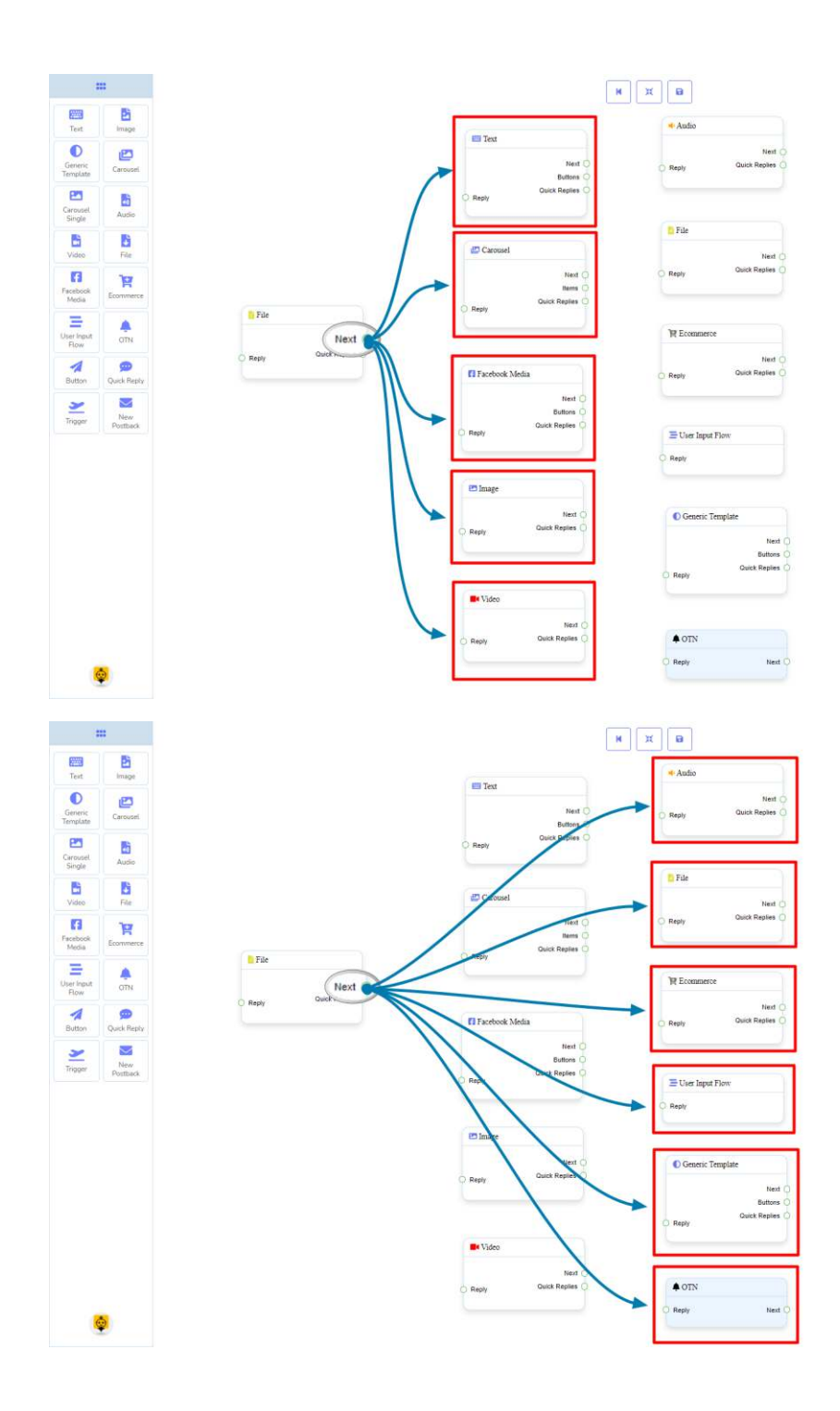

**Quick Replies** may be connected to the following component:

• **Quick Reply** - you may connect up to **11 Quick Replies** to the **File** component.

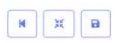

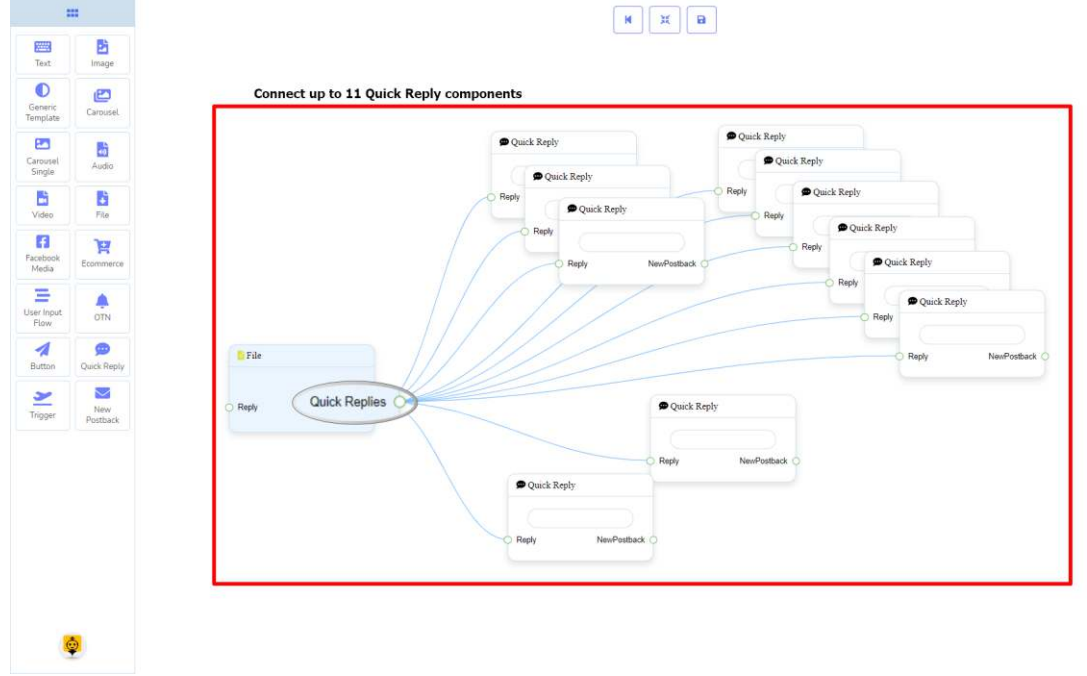

## How to create a File component

Let us see how we can create a reply with a file component.

#### **Dragging and Dropping**

From the dock menu, **drag** the **File** component and **drop** it on the editor at any place.

#### **Adding Data**

To add data to the **File** component, click twice on the body of the **File** component. It will open a sidebar on your right. **Fill in** the fields that you need.

## **Delay in Reply**

If you want to show the typing state on the bot or delay in replying, then you can use those fields.

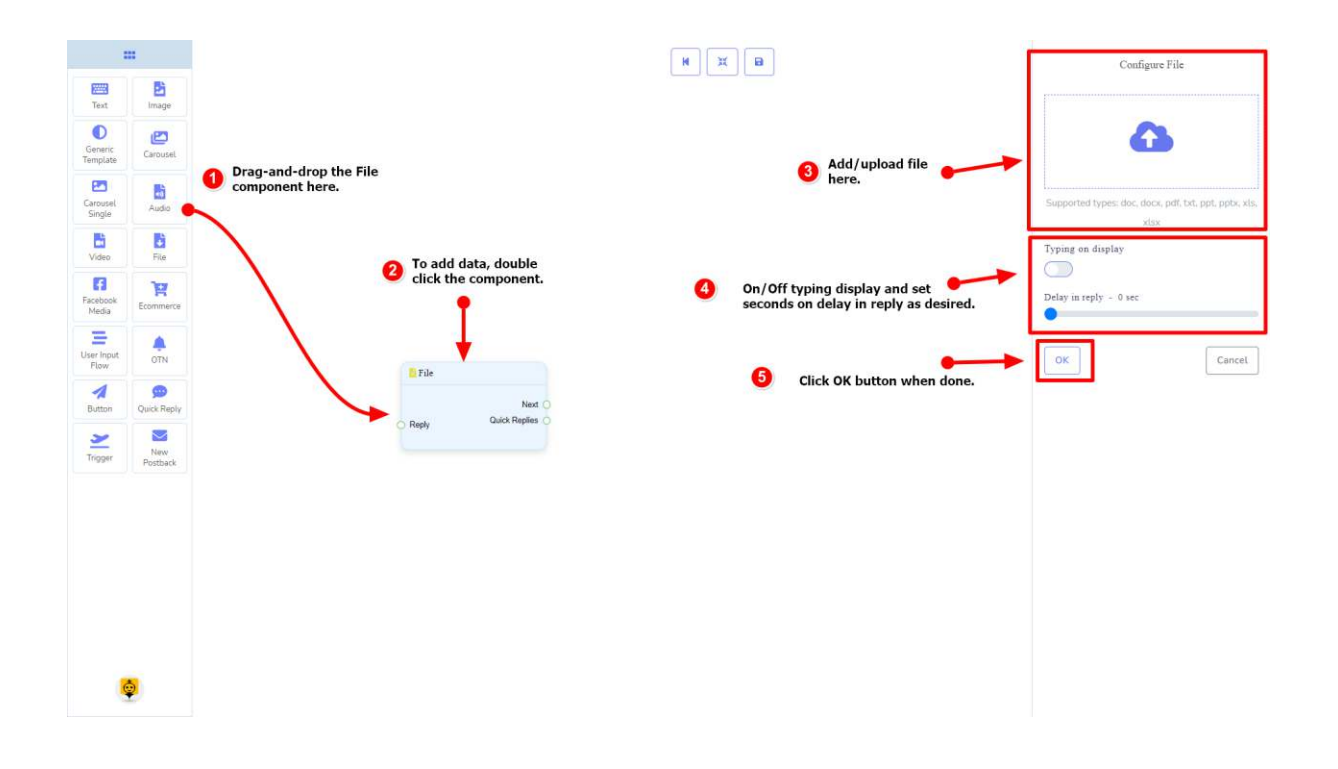

# Facebook Media Component

## Introduction

 $1.1$  . Template

Facebook Media component will allow you to reply by referring to a Facebook page. It has **1 input** socket and **3 output** sockets.

- Input: **Reply**
- Output: **Next**, **Buttons**, and **Quick Replies**

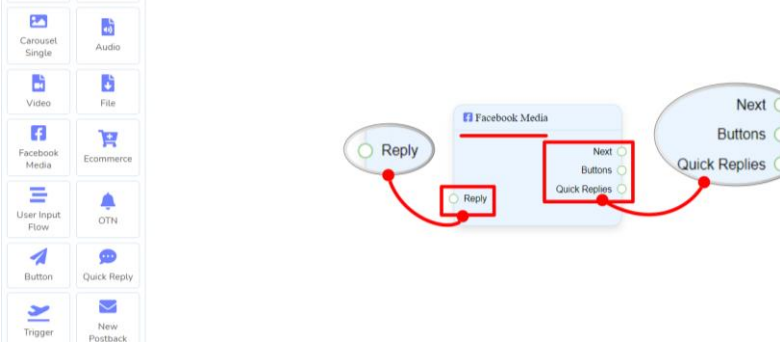

## **Note: Next to Quick Replies!?**

There is a condition between Next and Quick Replies. Using either Next or Quick Replies, you can connect to other components. But you can't connect to others from both.

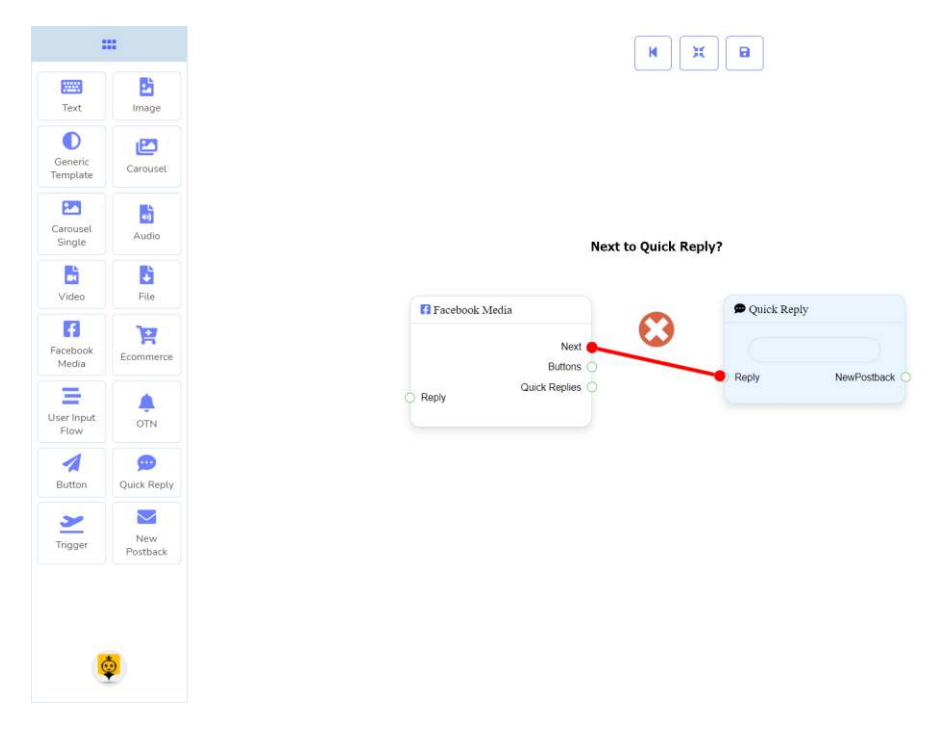

## Connections

• **Start Bot Flow**, **New Postback**, **Text**, **Carousel**, **Facebook Media**, **Image**, **Video**, **Audio**, **File**, **Ecommerce, Generic Template,** and **OTN**.

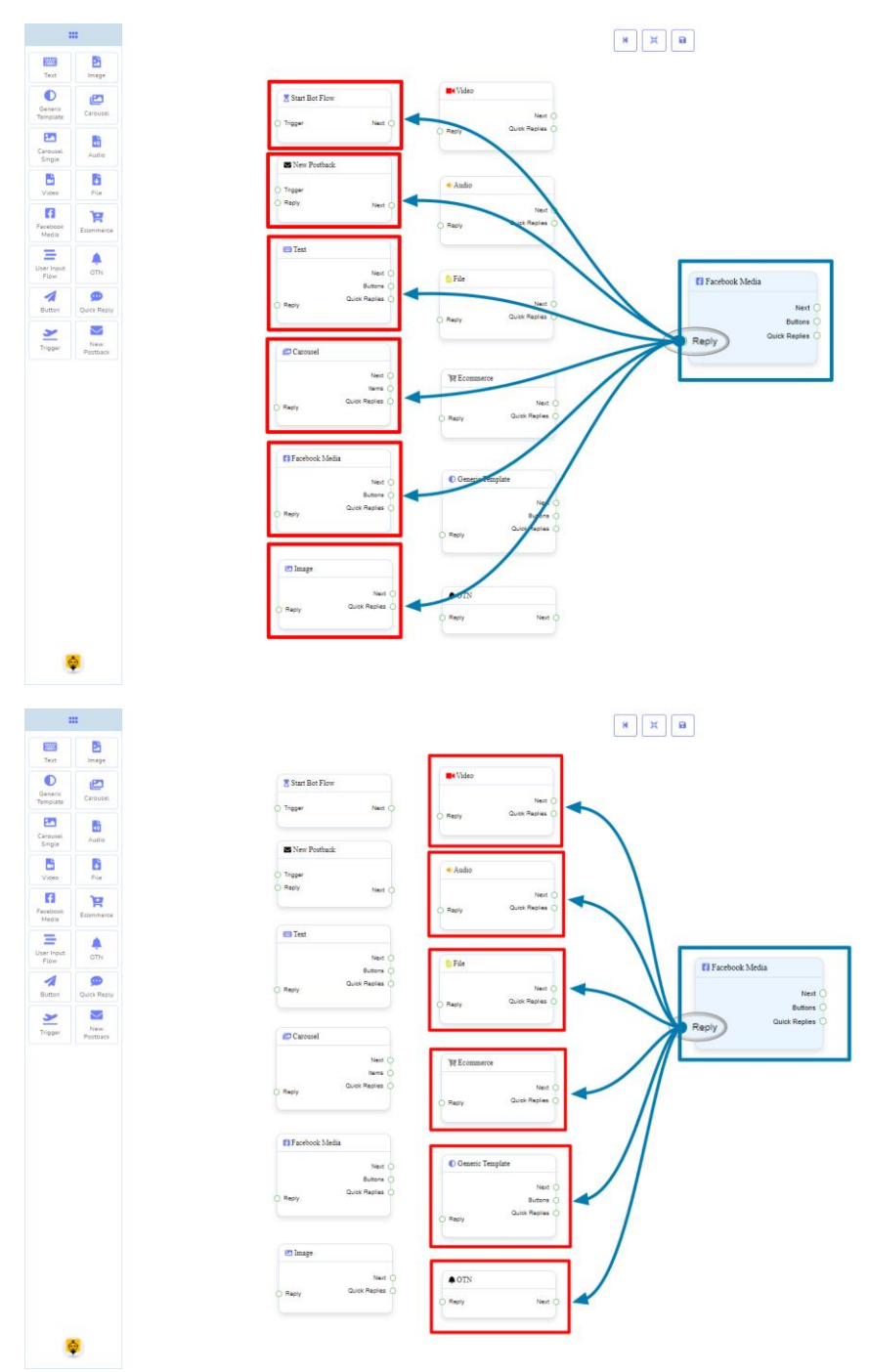

**Next** may be connected to one of the following components:

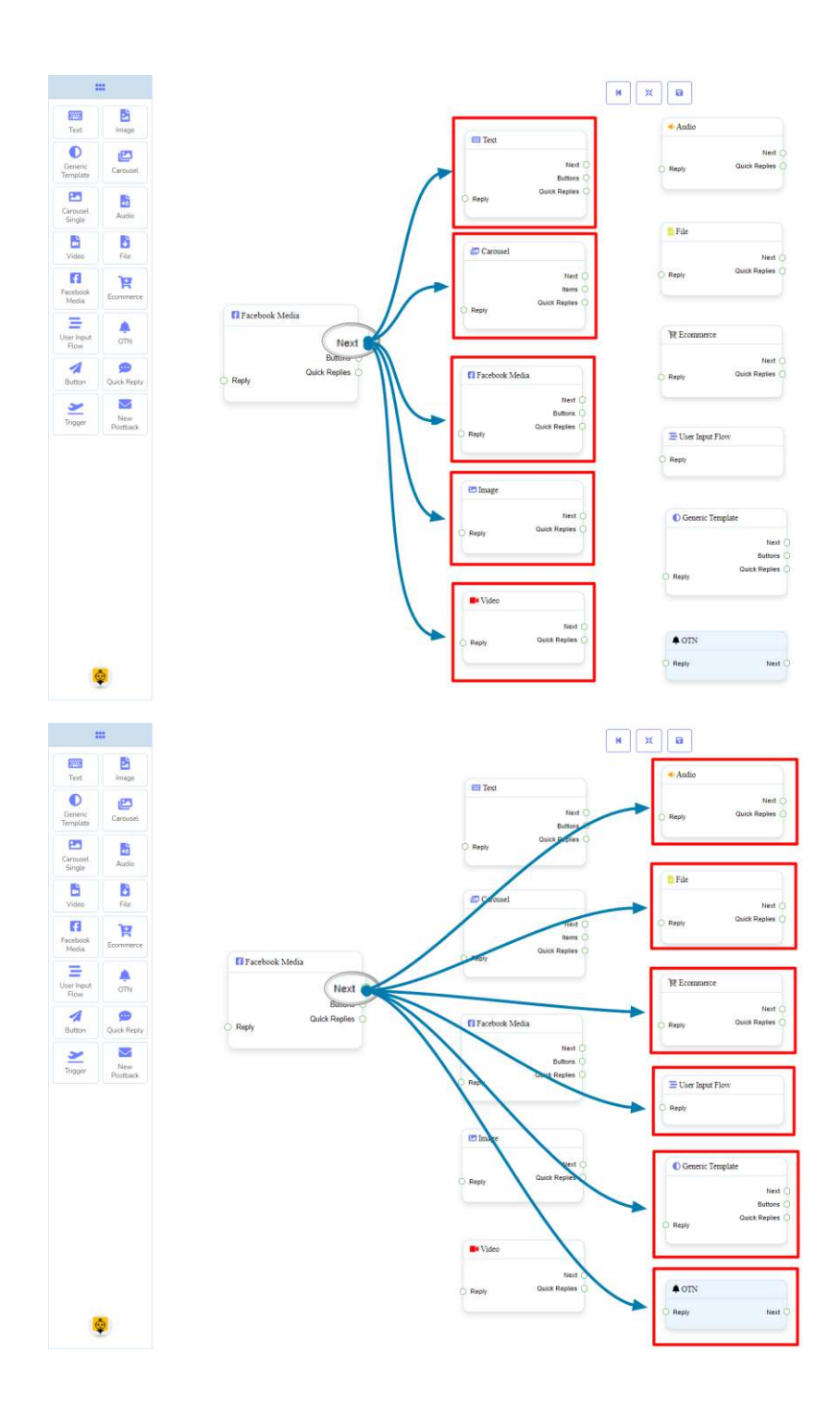

**Buttons** may be connected to the following component:

• **Button** - you may connect up to **3 Button** components to the **Facebook Media** component.

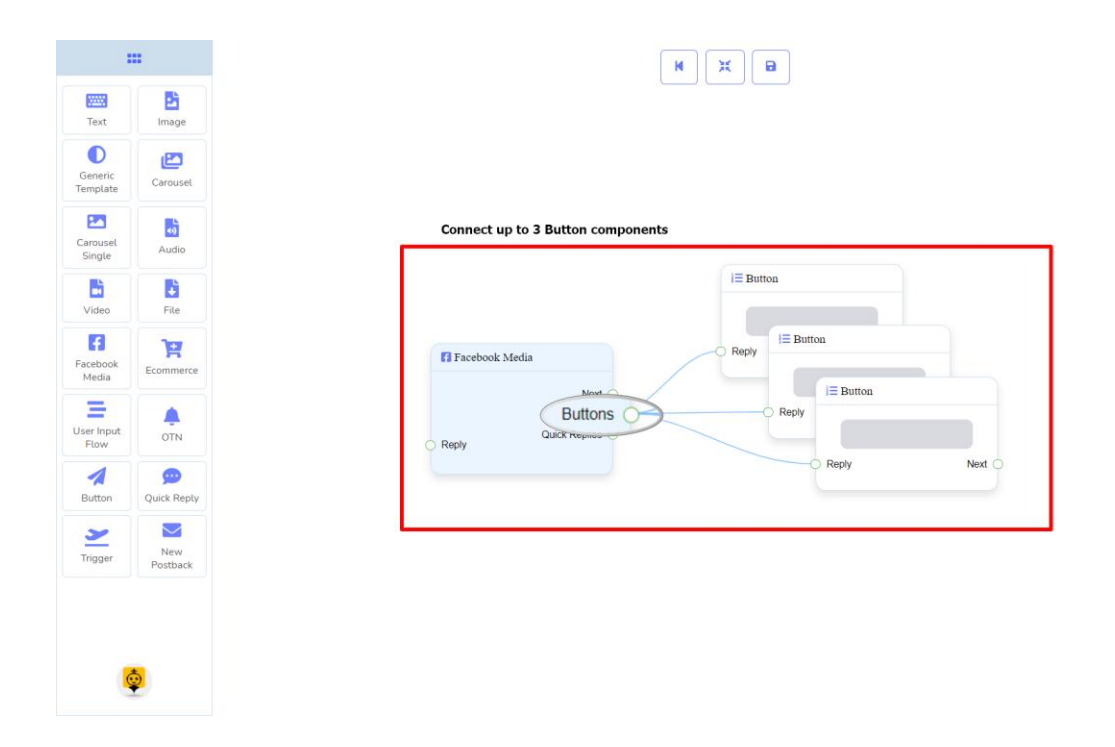

**Quick Replies** may be connected to the following component:

• **Quick Reply** - you may connect up to **11 Quick Replies** to the **Facebook Media** component.

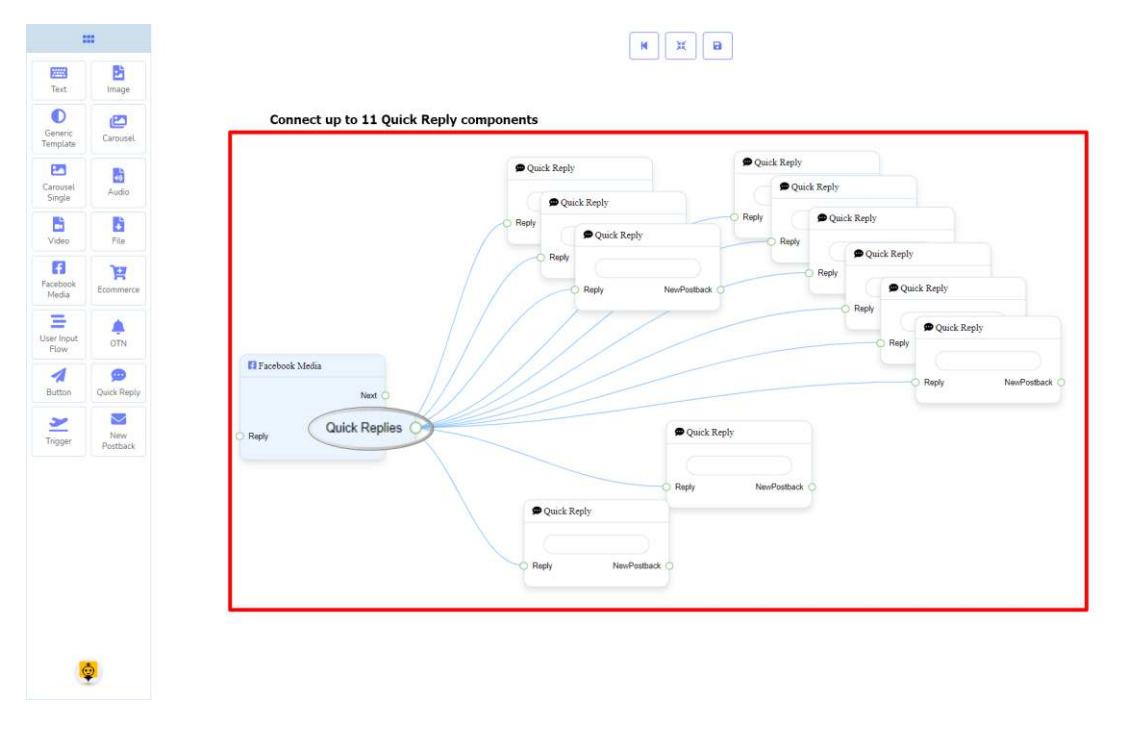

## How to create a Facebook Media component

Let us see how we can create a reply with a Facebook page.

## **Dragging and Dropping**

From the dock menu, **drag** the **Facebook Media** component and **drop** it on the editor at any place.

## **Adding Data**

To add data to the **Facebook Media** component, click twice on the body of the **Facebook Media** component. It will open a sidebar on your right. Fill in the fields that you need.

#### **Delay in Reply**

If you want to show the typing gif image on the bot or delay in replying, then you can use those fields.

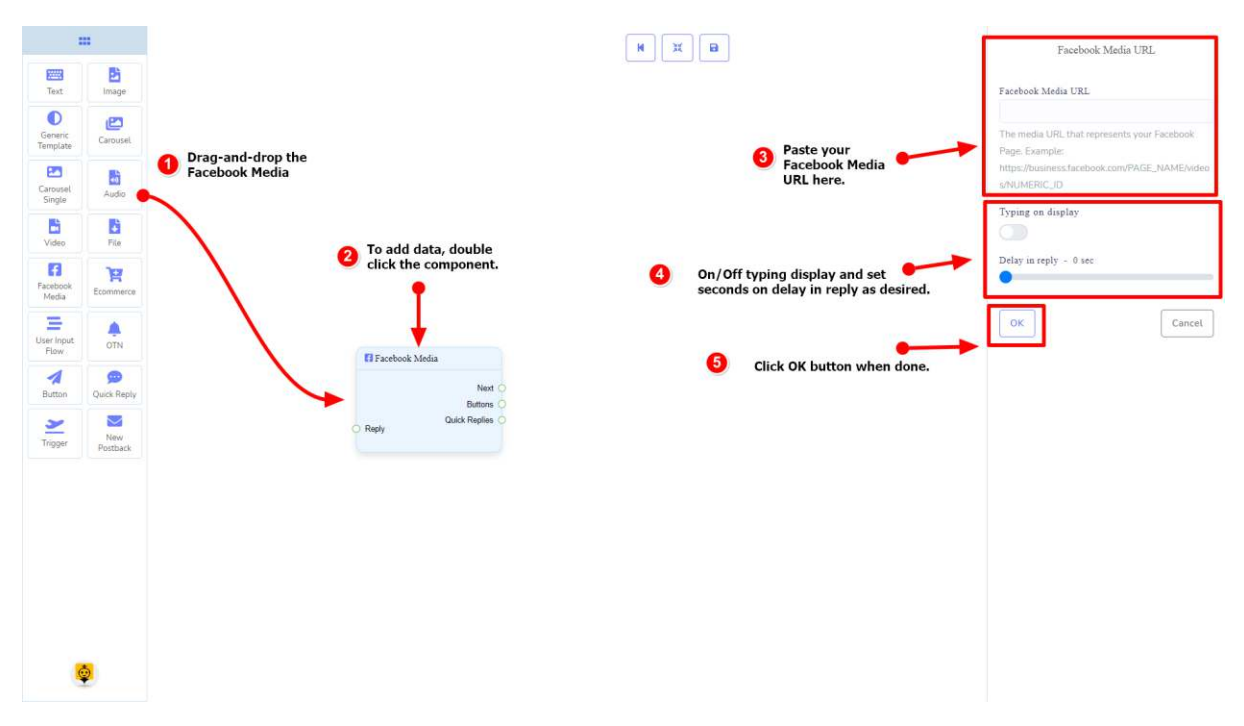

# Ecommerce Component

## Introduction

Ecommerce component will allow you to reply by referring to an ecommerce shop and its products as a carousel or generic reply. It has **1 input** socket and **2 output** sockets.

- Input: **Reply**
- Output: **Next**, and **Quick Replies**

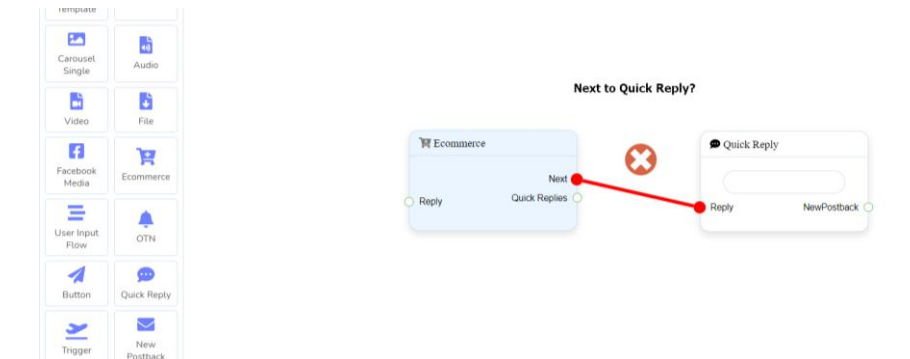

#### **Note: Next to Quick Replies!?**

There is a condition between Next and Quick Replies. Using either Next or Quick Replies, you can connect to other components. But you can't connect to others from both.

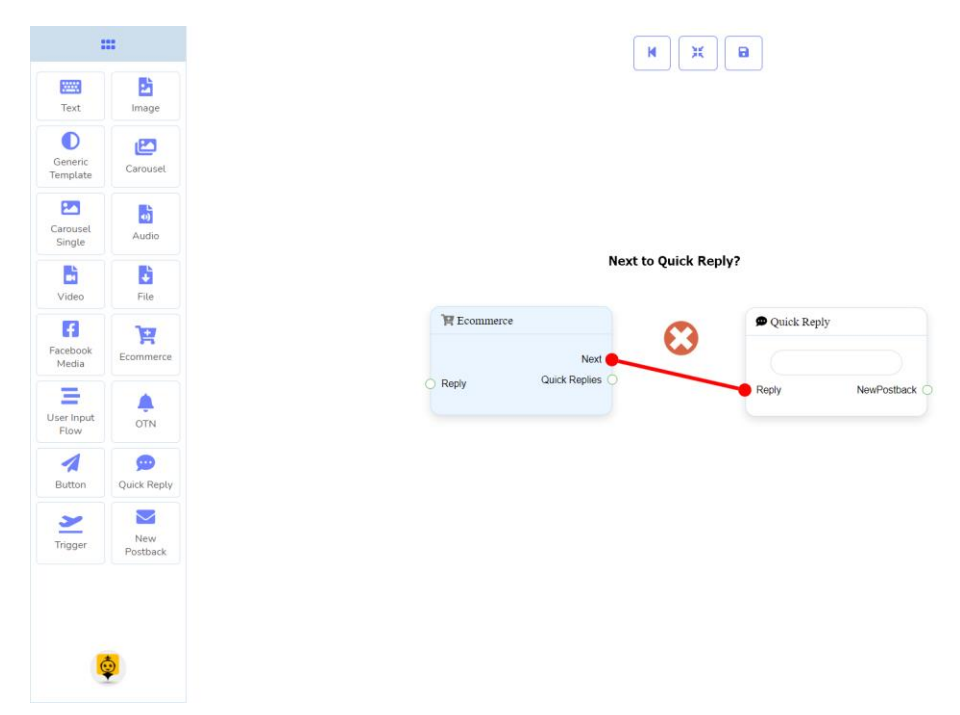

## Connections

• **Start Bot Flow**, **New Postback**, **Text**, **Carousel**, **Facebook Media**, **Image**, **Video**, **Audio**, **File**, **Ecommerce, Generic Template,** and **OTN**.

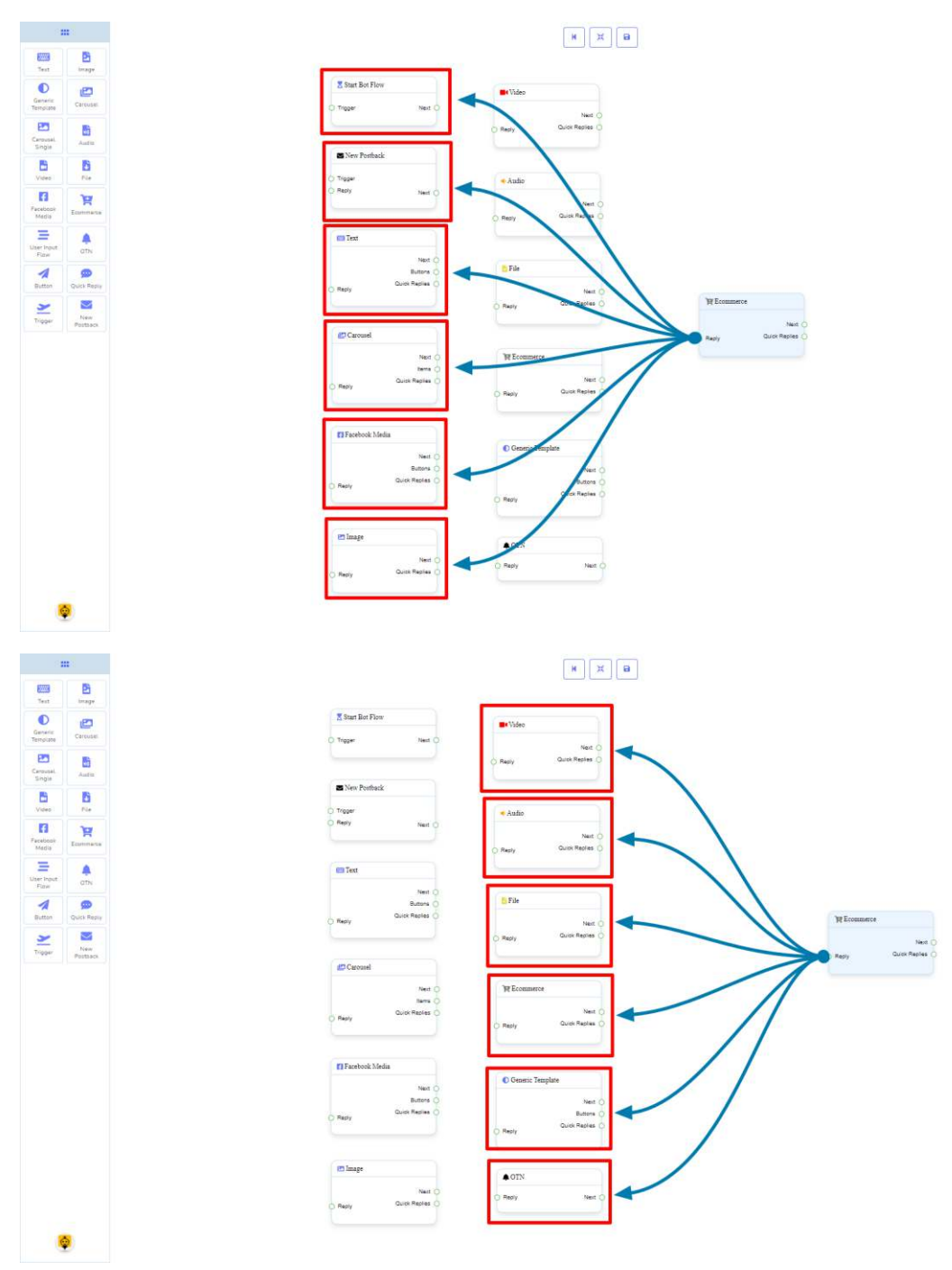

**Next** may be connected to one of the following components:

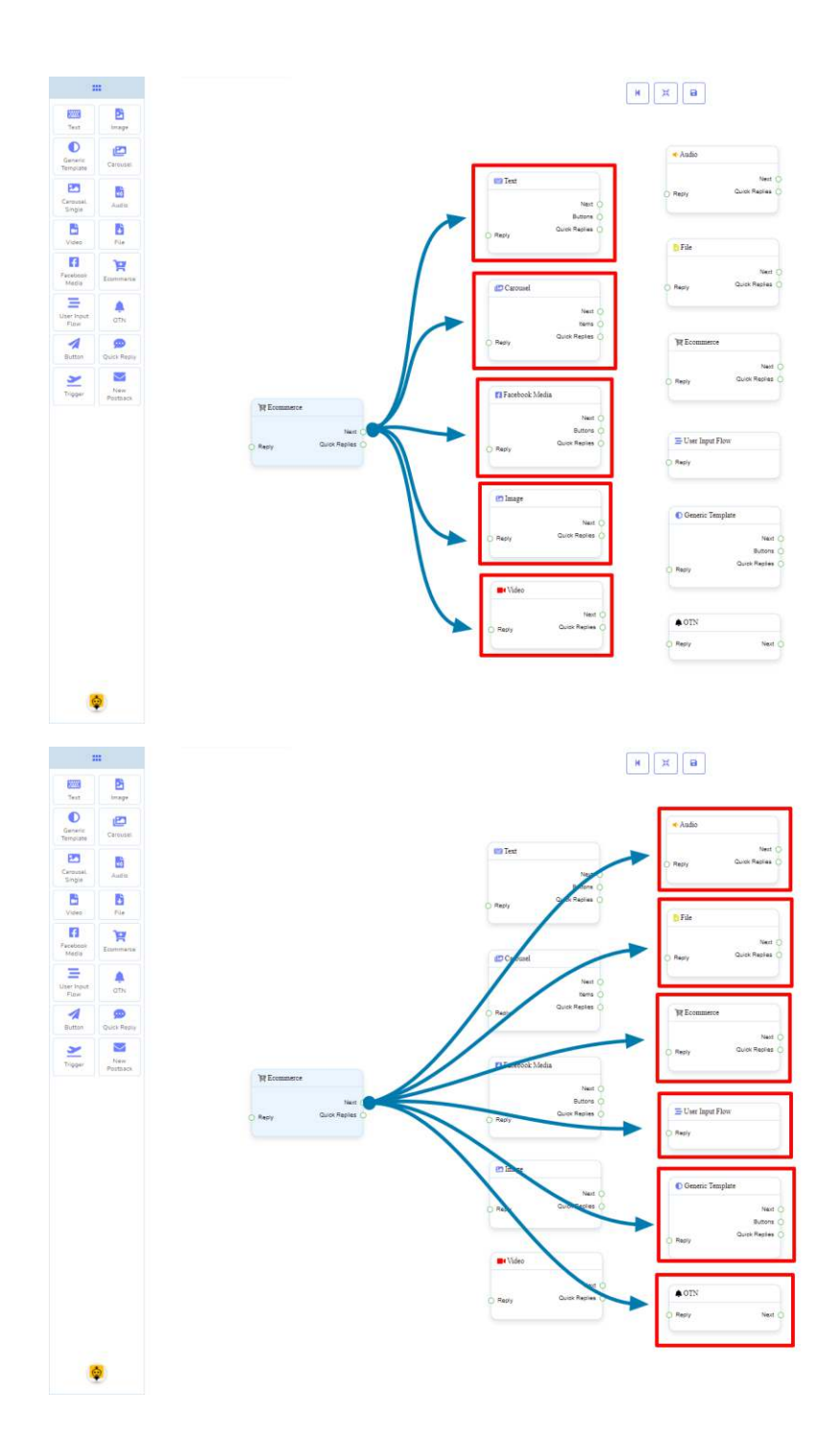

**Quick Replies** may be connected to the following component:

• **Quick Reply** - you may connect up to **11 Quick Replies** to the **Ecommerce** component.

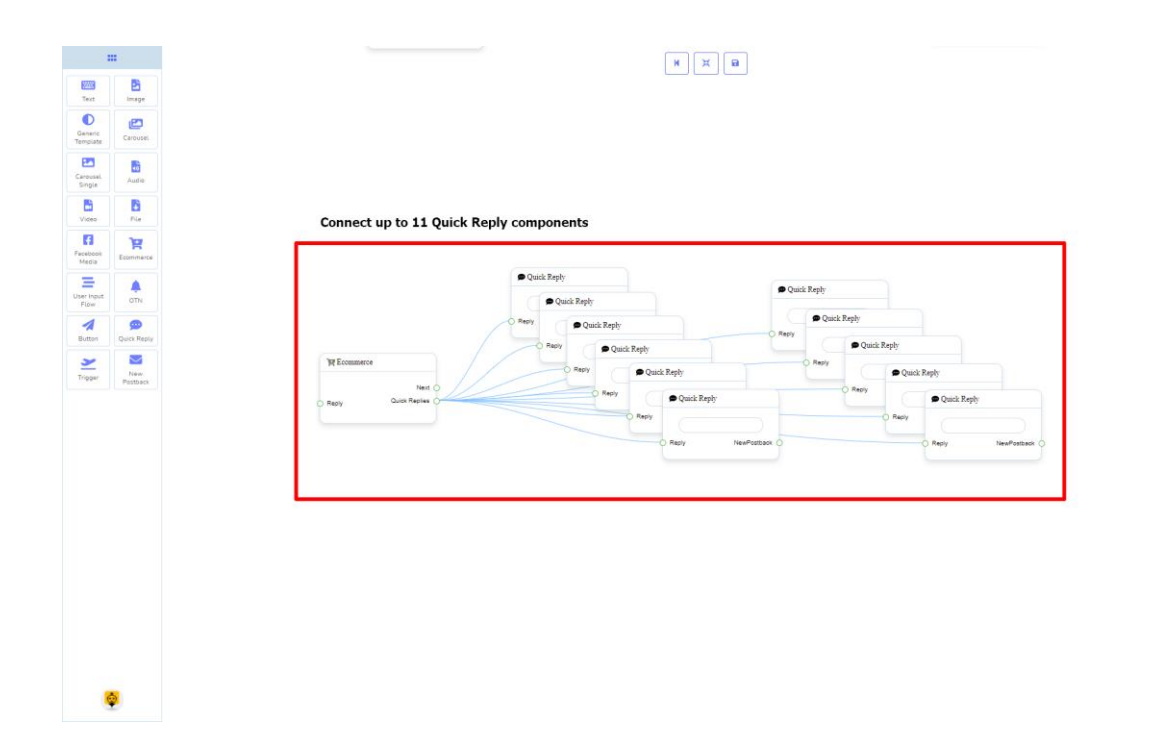

## How to create an Ecommerce component

Let us see how we can create an ecommerce.

#### **Dragging and Dropping**

From the dock menu, **drag** the **Ecommerce** component and **drop** it on the editor at any place.

#### **Adding Data**

To add data to the **Ecommerce** component, click twice on the body of the **Ecommerce** component. It will open a sidebar on your right. Fill in the fields that you need.

## **Delay in Reply**

If you want to show the typing gif image on the bot or delay in replying, then you can use those fields.

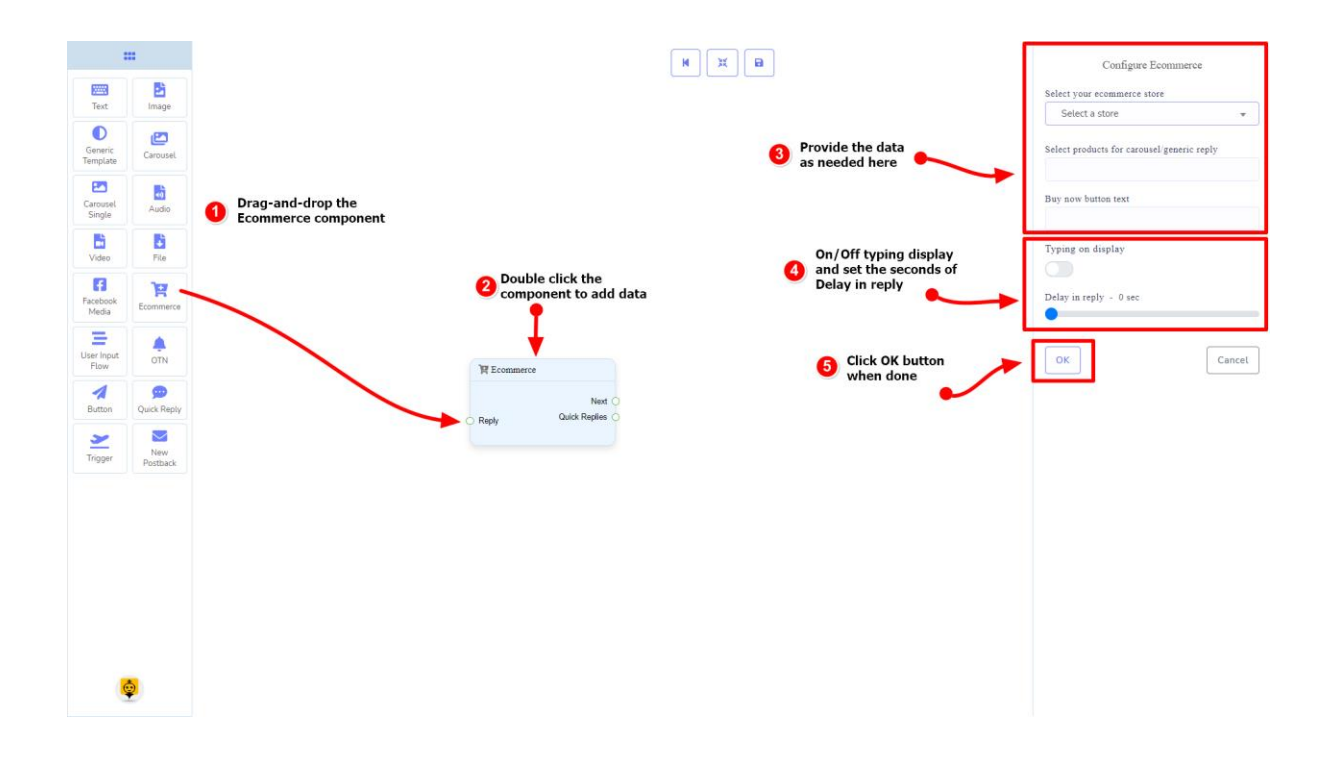

# User Input Flow Component

## Introduction

User Input Flow component will allow you to reply with a user input flow. It has only **1 input** socket.

• Input: **Reply**

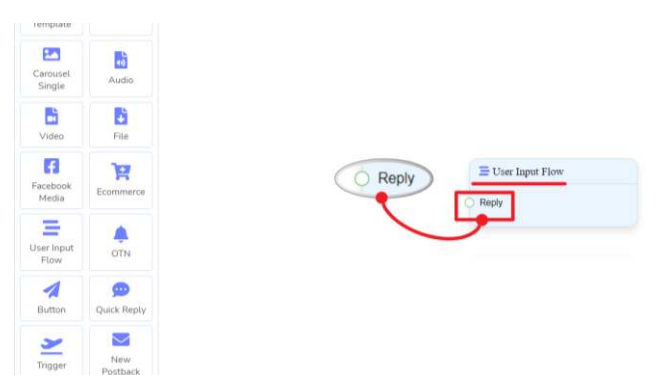

## Connections

The **Reply** may get connection from one of the following components:

• **Start Bot Flow**, **New Postback**, **Text**, **Carousel**, **Facebook Media**, **Image**, **Video**, **Audio**, **File**, **Ecommerce, Generic Template,** and **OTN**.

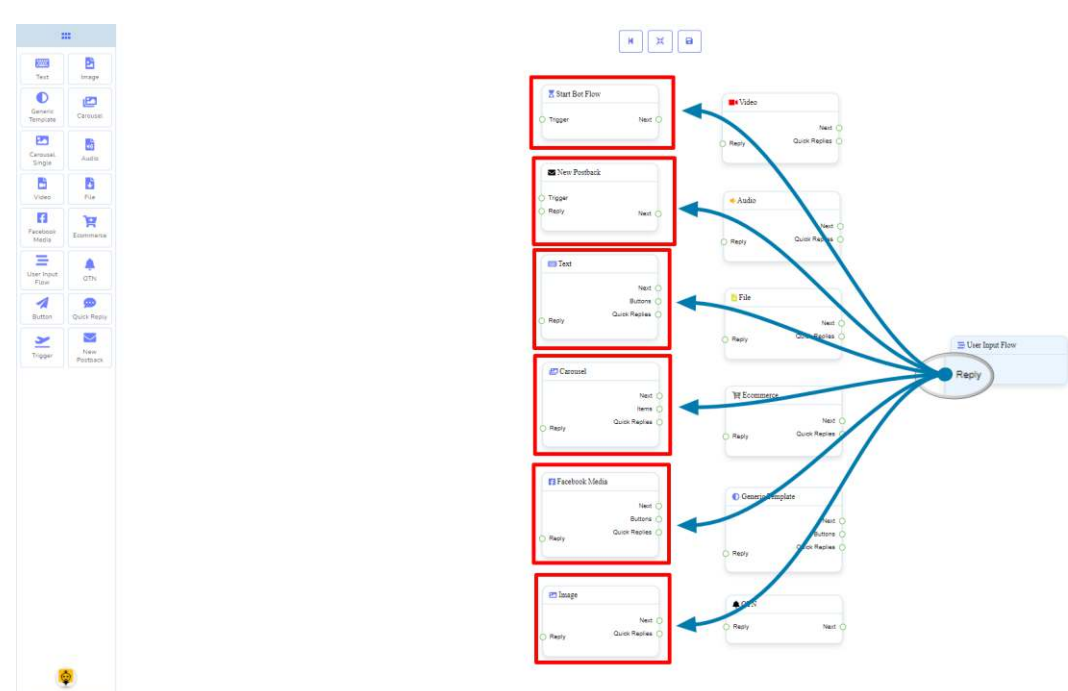

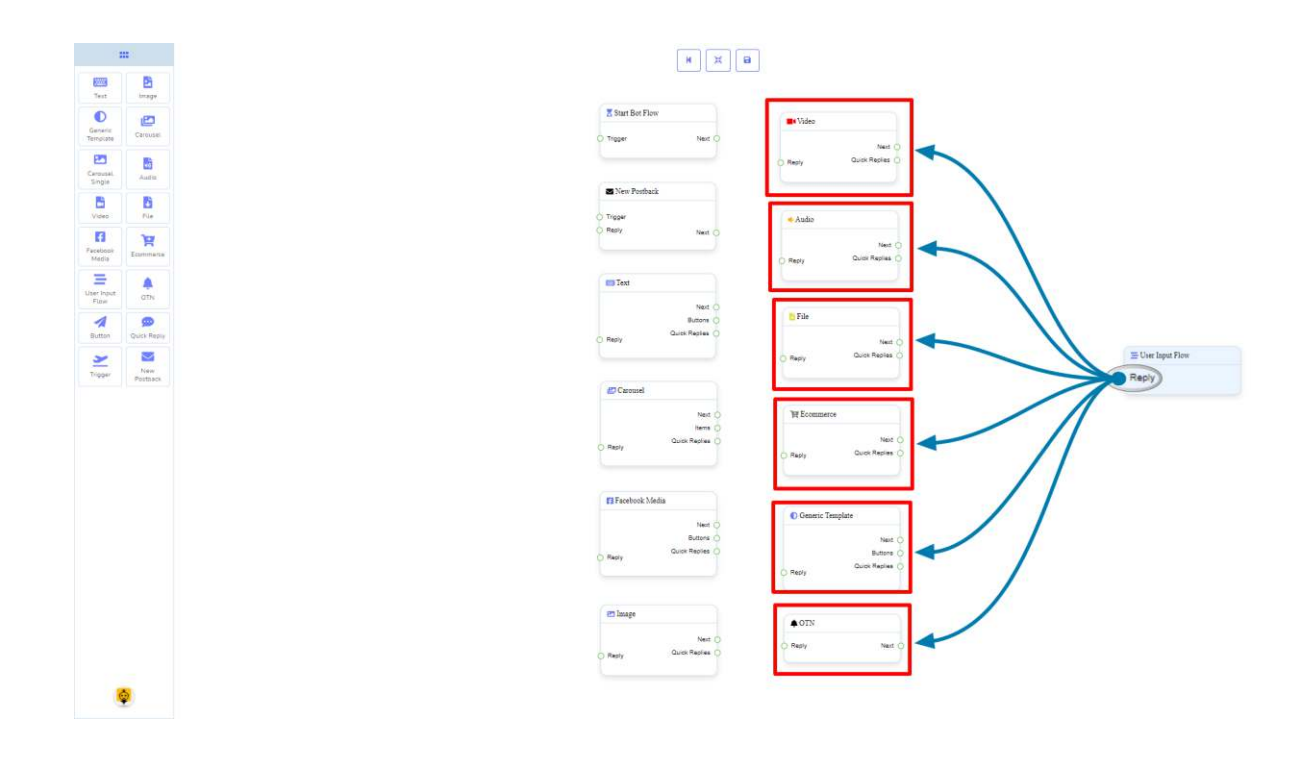

## How to create a User Input Flow component

Let us see how we can create a reply using the user-input-flow component.

#### **Dragging and Dropping**

From the dock menu, **drag** the **User Input Flow** component and **drop** it on the editor at any place.

## **Adding Data**

To add data to the **User Input Flow** component, click twice on the body of the **User Input Flow** component. It will open a sidebar on your right. Fill in the fields that you need.

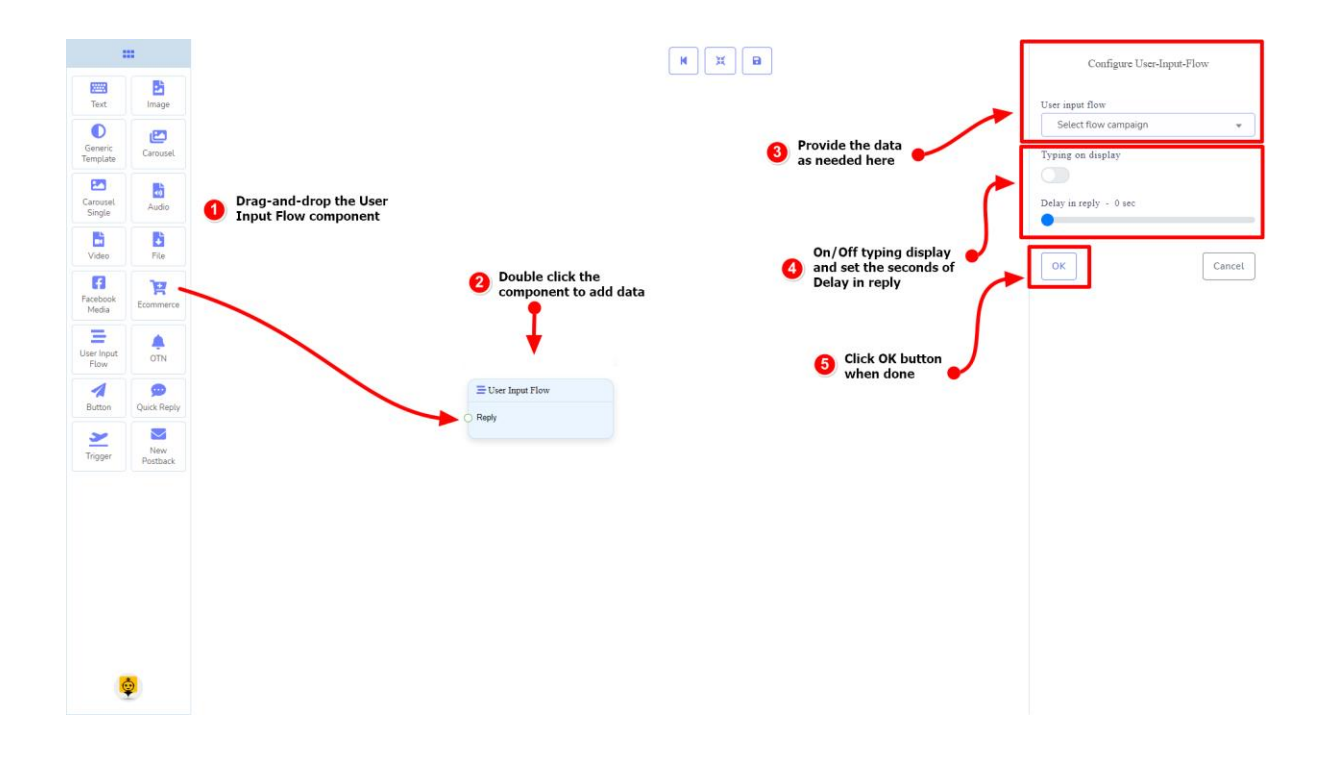

# OTN Component

## Introduction

The OTN component will allow you to reply with **One Time Notification**. It has **1 input** socket and **1 output** socket.

- Input: **Reply**
- Output: **Next**

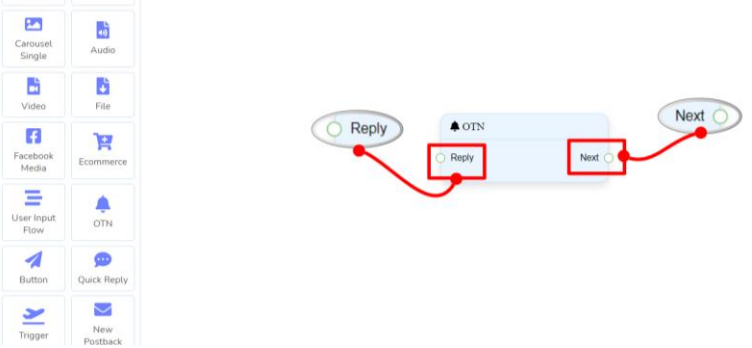

## Connections

The **Reply** may get connection from one of the following components:

• **Start Bot Flow**, **New Postback**, **Text**, **Carousel**, **Facebook Media**, **Image**, **Video**, **Audio**, **File**, **Ecommerce, Generic Template,** and **OTN**.

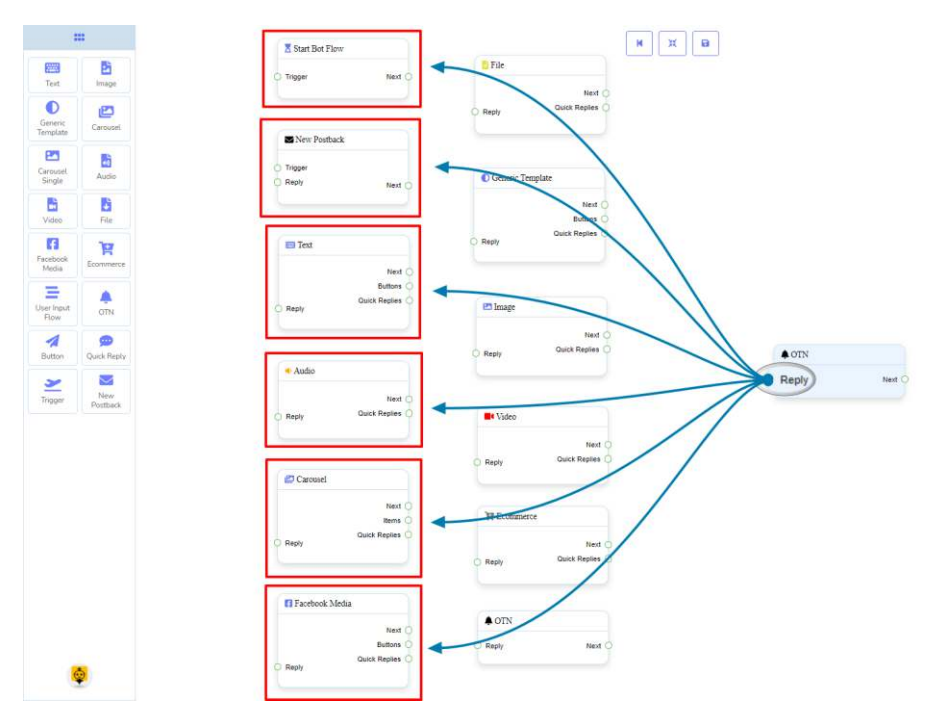

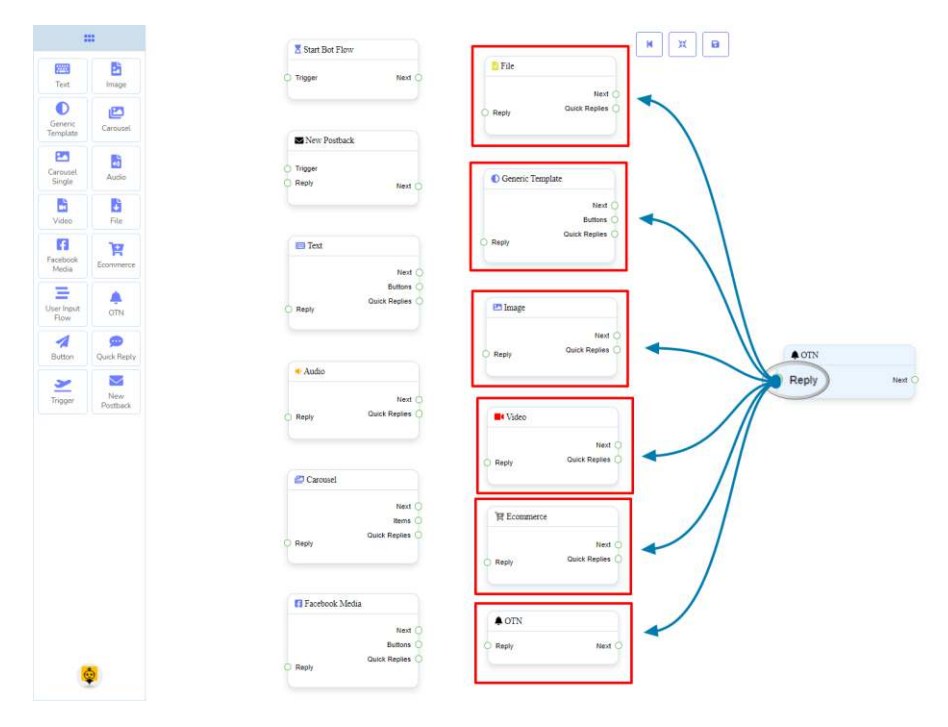

**Next** may be connected to one of the following components:

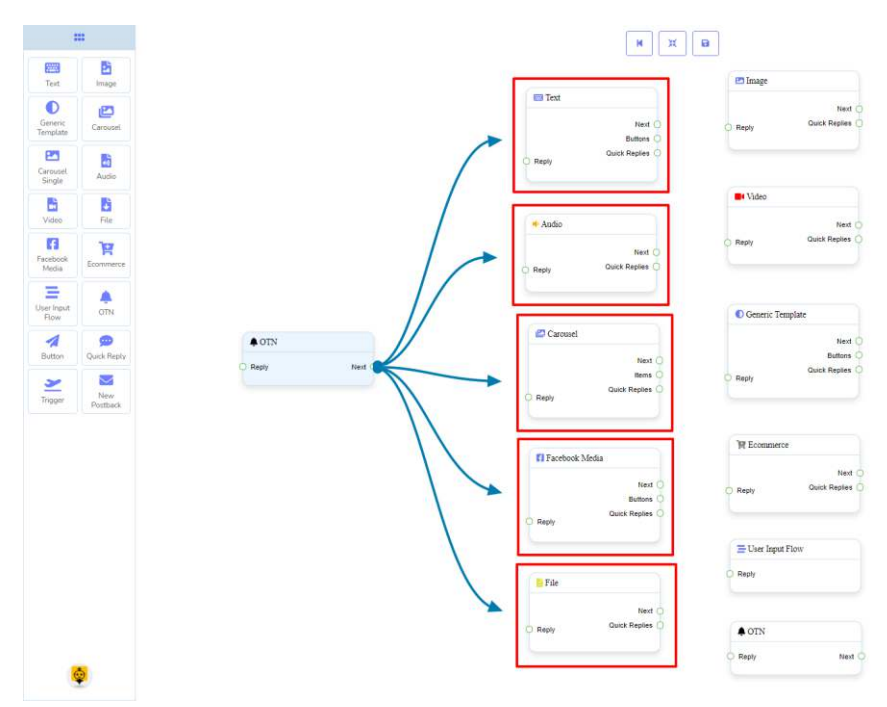

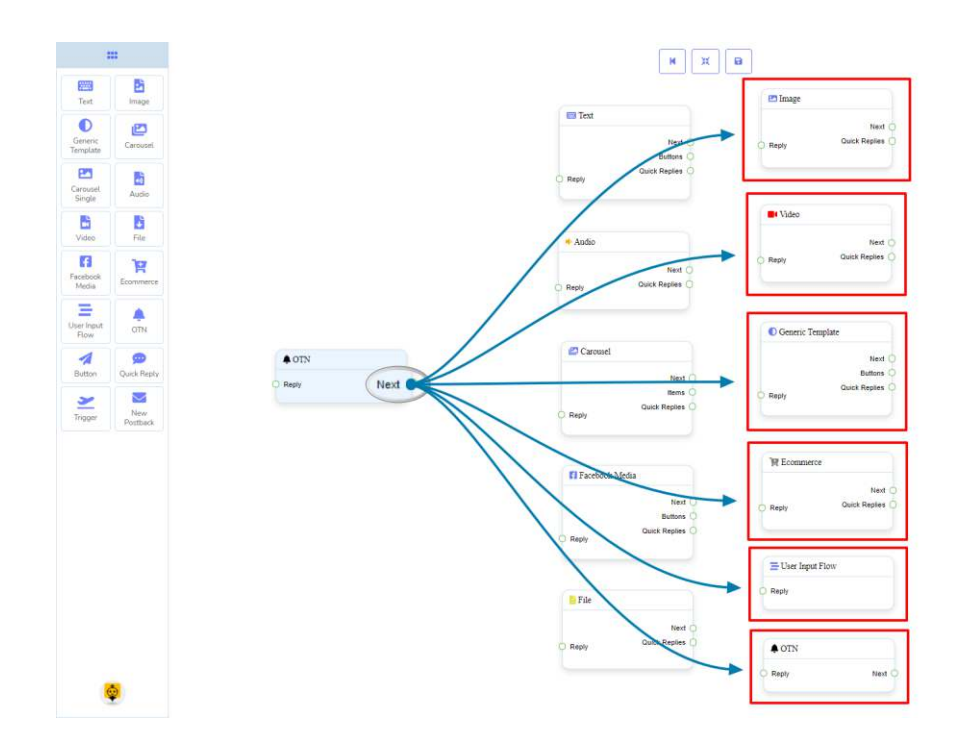

## How to create an OTN component

Let us see how we can create a reply with one-time-notification.

#### **Dragging and Dropping**

From the dock menu, **drag** the **OTN** component and **drop** it on the editor at any place.

#### **Adding Data**

To add data to the **OTN** component, click twice on the body of the **OTN** component. It will open a sidebar on your right. **Fill in** the fields that you need.

## **Delay in Reply**

If you want to show the typing state on the bot or delay in replying, then you can use those fields.

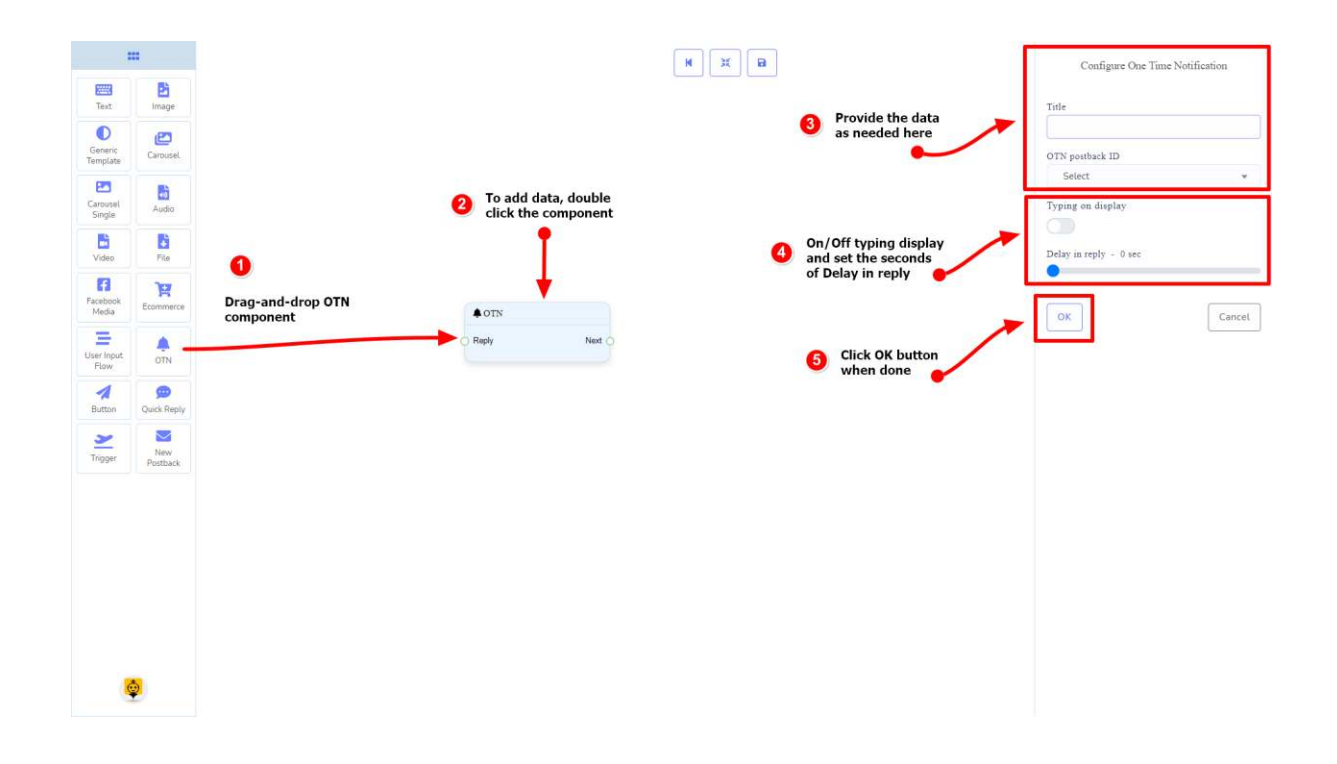

# Button Component

## Introduction

The Button component will allow you to reply with a button. It has only **1 input** and **1 output**.

- Input: **Reply**
- Output: **Next**

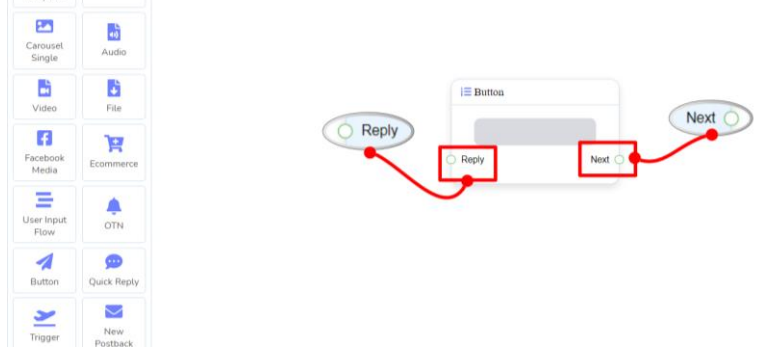

## **Note: Button Type Clarification**

If the button type is something other than **New Postback**, then you can NOT connect this **Button** component to other components via its **Next** output socket. Because it only allows the **New Postback** component to be connected. See the connections section.

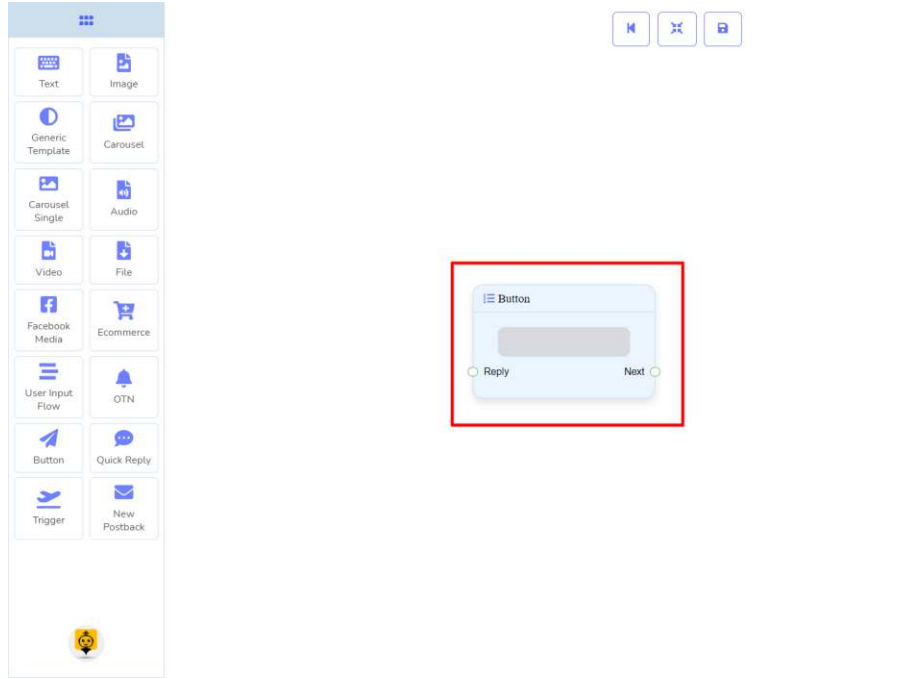

## Connections

The **Reply** may get connection from one of the following components:

• **Text**, **Carousel Single**, **Generic Template**, and **Facebook Media Button**

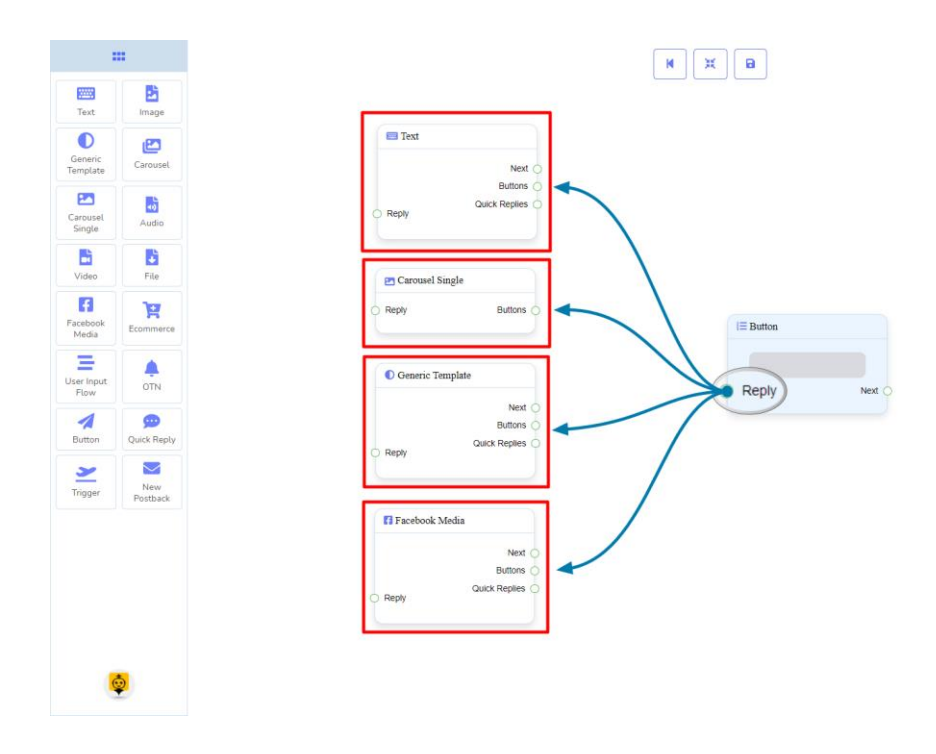

**Next** may be connected to one of the following components:

• **User Input Flow** and **New Postback**.

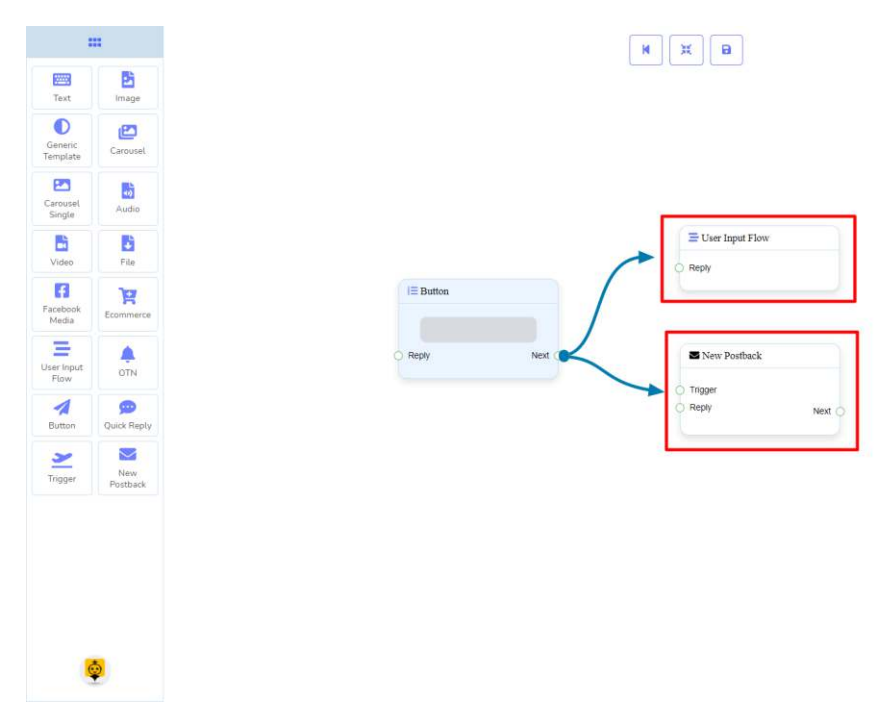

## How to create a Button component

Let us see how we can create a reply with the help of the button component.

# **Dragging and Dropping**

From the dock menu, **drag** the **Button** component and **drop** it on the editor at any place.

## **Adding Data**

To add data to the **Button** component, click twice on the body of the **Button** component. It will open a sidebar on your right. Fill in the fields that you need.

## **Delay in Reply**

If you want to show the typing state on the bot or delay in replying, then you can use those fields.

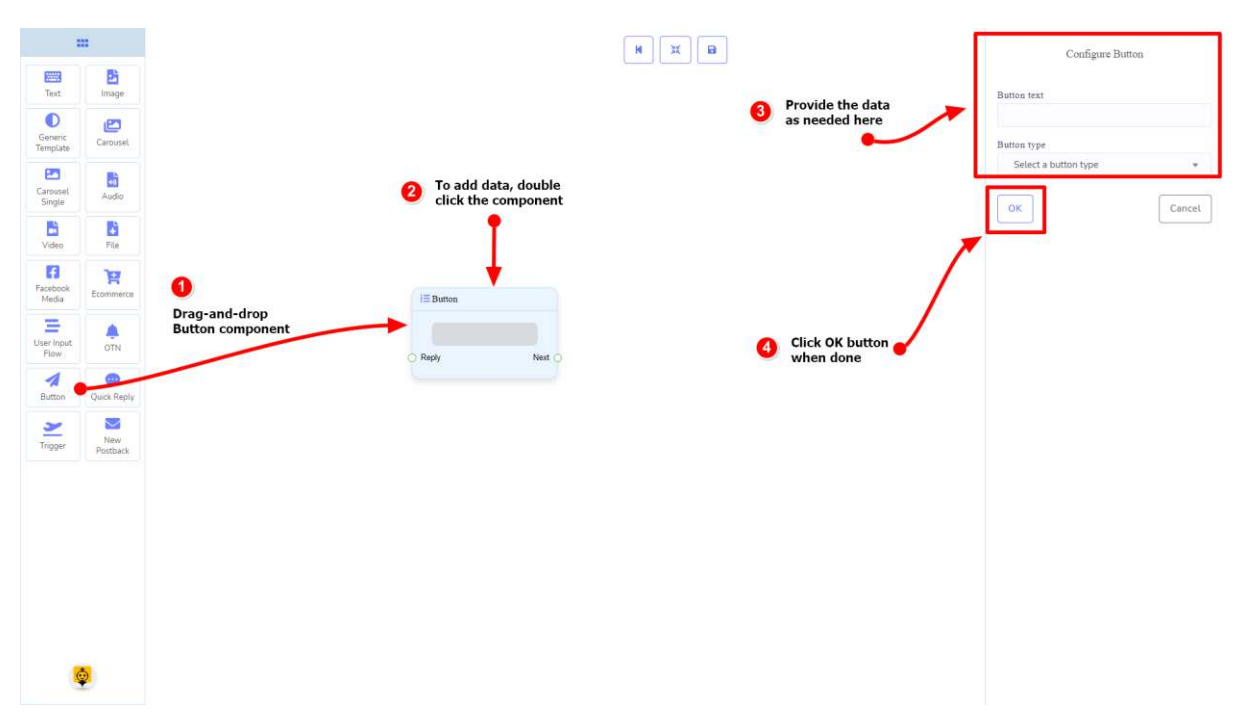

# Quick Reply Component

## Introduction

The Quick Reply component will allow you to reply quickly creating a **New Postback**, using an existing **Postback**, using your Facebook page's **Phone** number or **Email** address. It has only **1 input** socket and **1 output** socket.

- Input: **Reply**
- Output: **NewPostback**

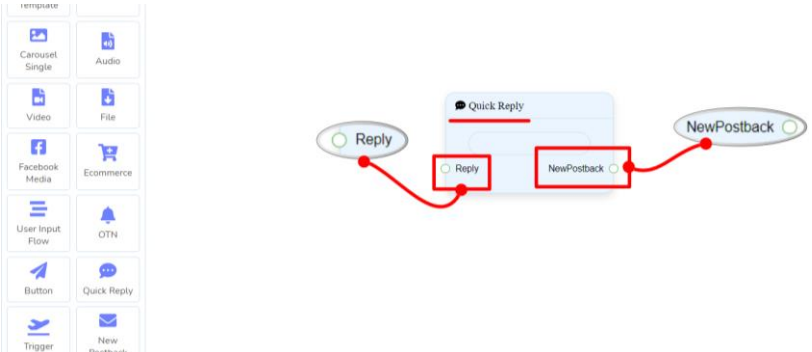

## **Note: Quick Reply Type Clarification**

If your quick-reply type is something other than **New Postback**, then you can NOT connect this **Quick Reply** component to other components via its **New Postback** output socket. Because it only allows the **New Postback** component to be connected. See the connections section.

Ostback O

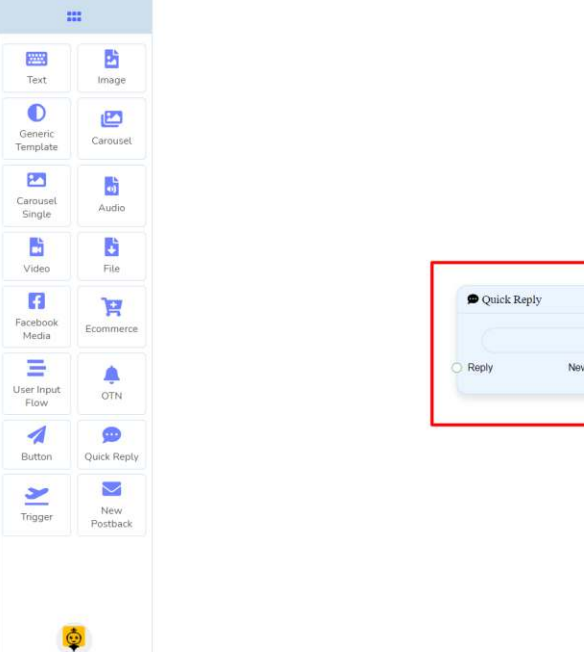

## Connections
• **Text**, **Carousel**, **Facebook Media Button**, **Image**, **Video**, **Audio**, **File**, **Ecommerce**, and **Generic Template**,

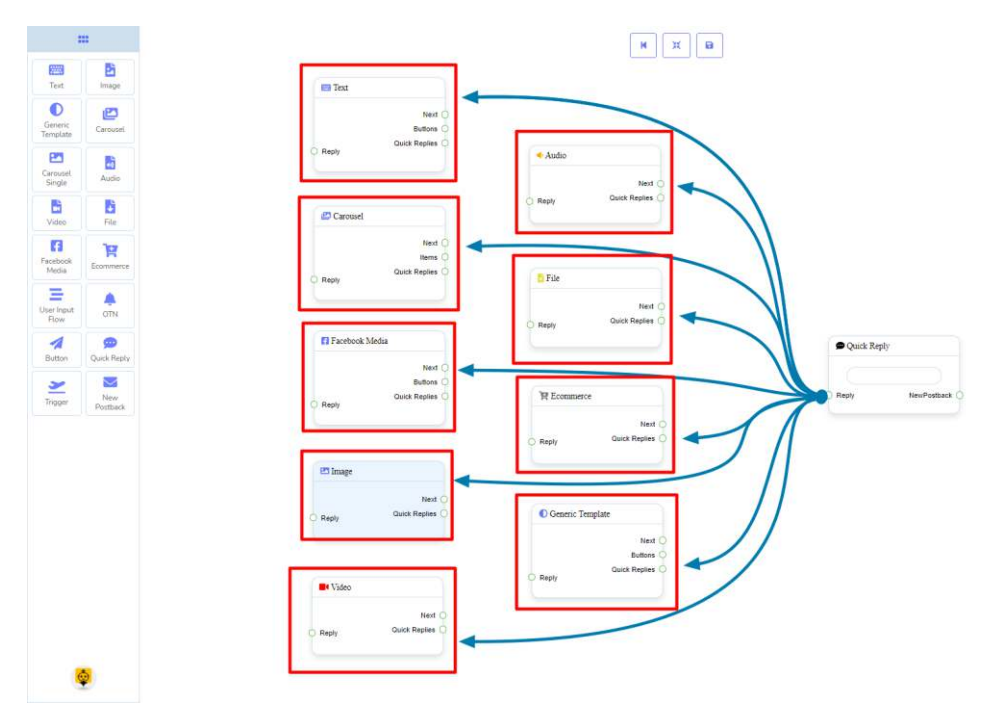

**Next** may be connected to the following components:

• **New Postback**.

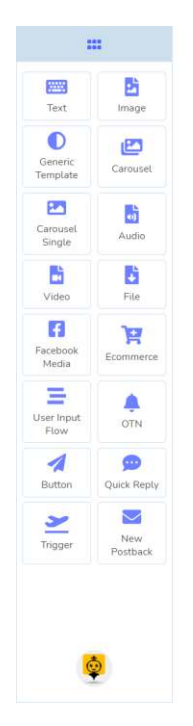

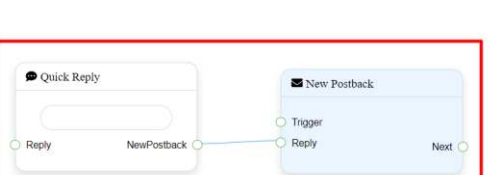

 $\begin{array}{|c|c|c|}\hline \textbf{H} & \textbf{H} & \textbf{B} \\\hline \end{array}$ 

## How to create a Quick Reply component Let us see how we can create a quick reply.

## **Dragging and Dropping**

From the dock menu, **drag** the **Quick Reply** component and **drop** it on the editor at any place.

## **Adding Data**

To add data to the **Quick Reply** component, click twice on the body of the **Quick Reply** component. It will open a sidebar on your right. Fill in the fields that you need.

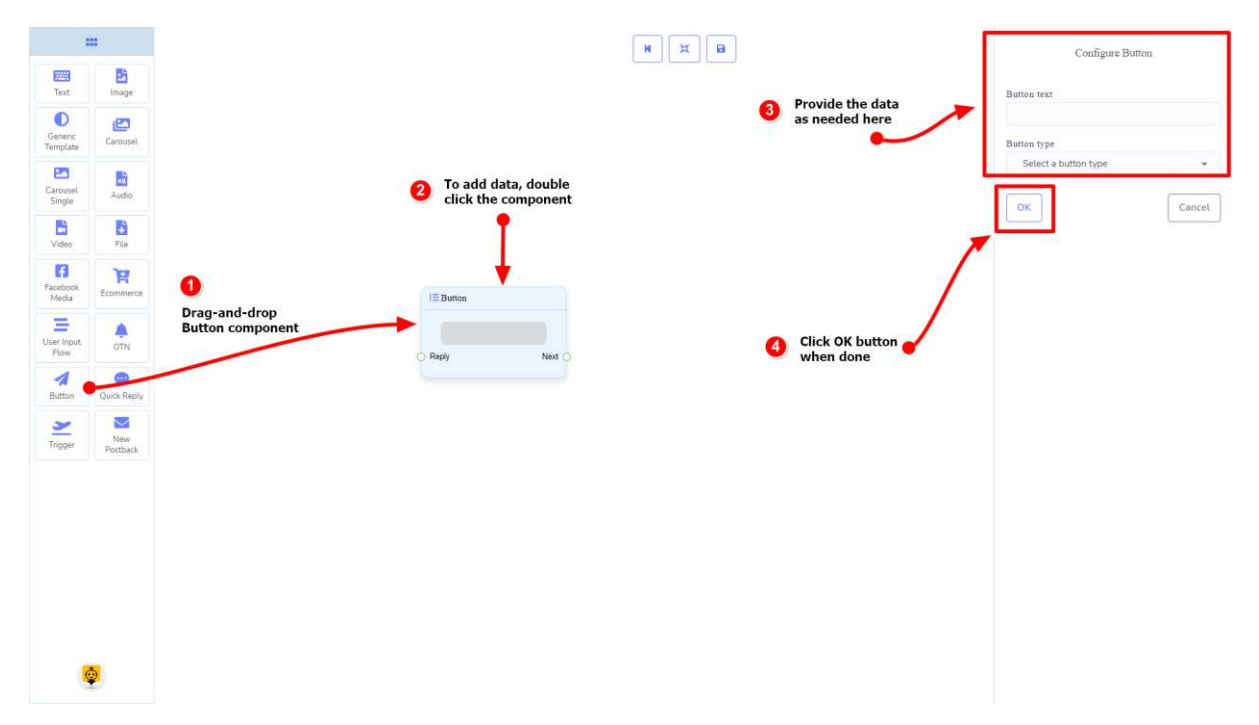